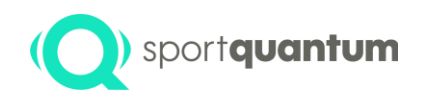

# Superviseur – Manuel V2.0 FR

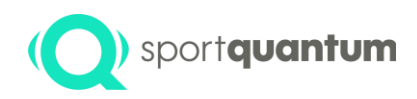

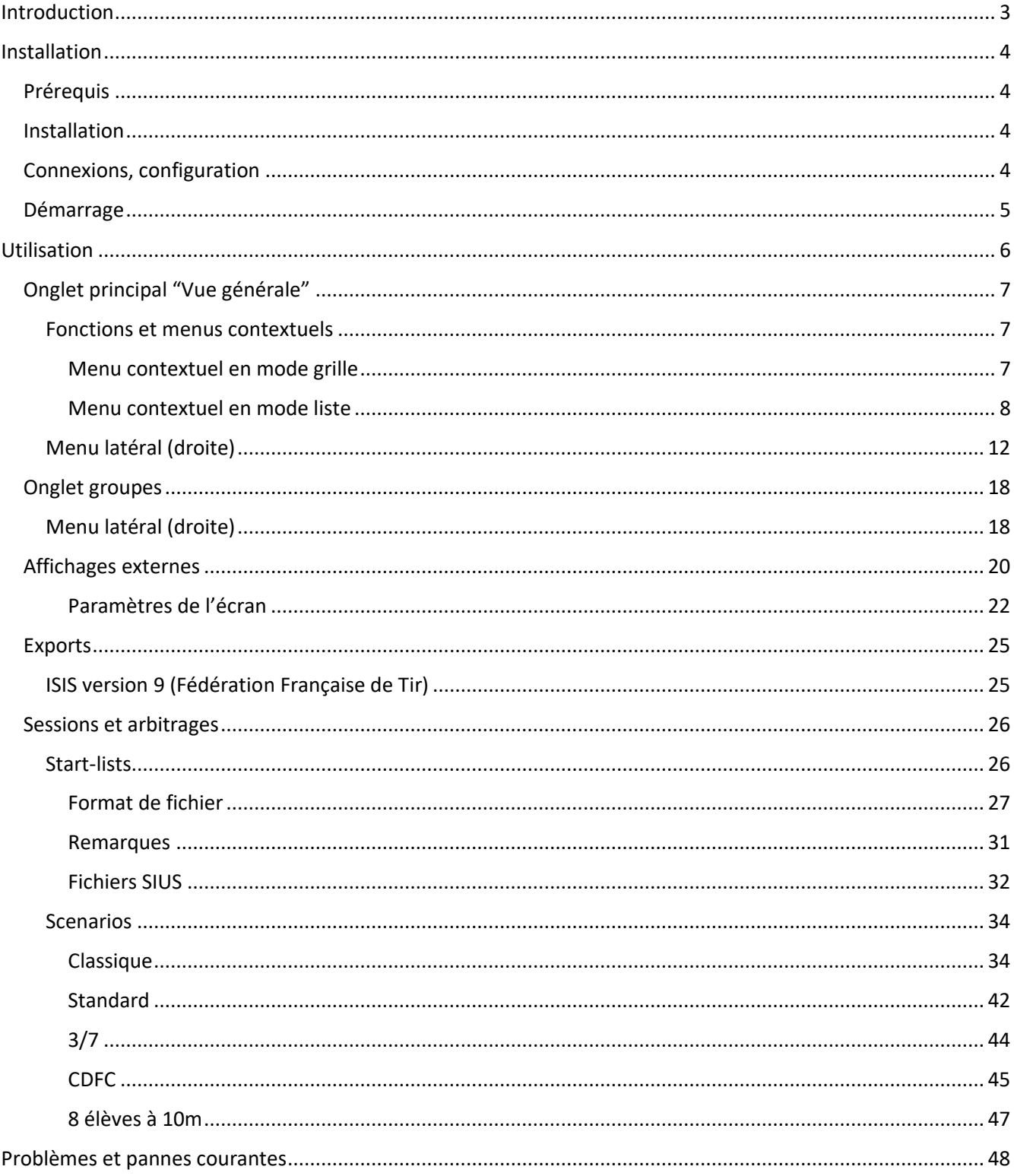

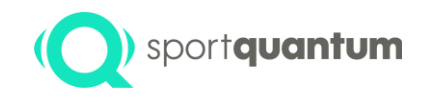

## <span id="page-2-0"></span>Introduction

Le superviseur Sport Quantum permet d'avoir une vue d'ensemble de l'activité d'un parc de cibles/tablettes Sport Quantum connectées sur un même réseau ainsi que d'en prendre le contrôle pour organiser des compétitions officielles avec public ou des séances d'entraînement. Il fonctionne en complément des cibles/tablettes Sport Quantum.

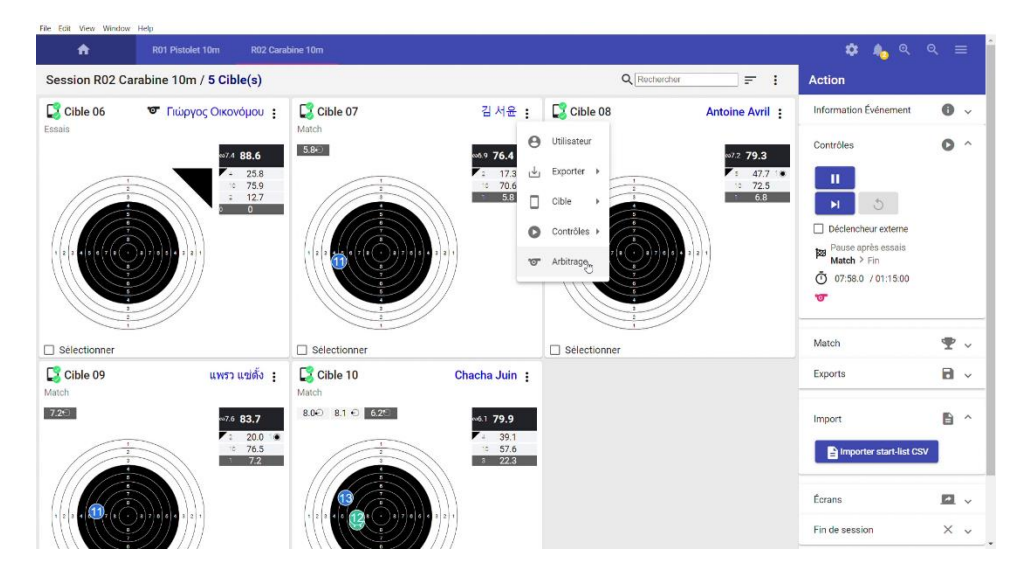

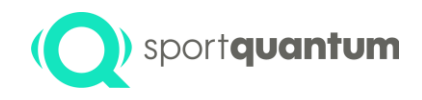

# <span id="page-3-0"></span>Installation

#### <span id="page-3-1"></span>Prérequis

Le logiciel superviseur Sport Quantum est disponible sur plateformes Windows (version 7 minimum), macOS (version 10.11 "El Capitan" minimum), Linux (version Ubuntu 18.04). Seule la version Windows est pour le moment supportée, les autres versions peuvent être fournies uniquement à titre indicatif.

Il nécessite 250Mo d'espace disque minimum, 4Go de RAM minimum (8Go recommandés) ainsi qu'un connectivité réseau. Pour les évènements à fort impact (compétition officielle, etc.) il est très fortement recommandé d'utiliser une connexion filaire entre les cibles et le système de supervision, vu que la qualité de la connectivité Wi-Fi est très dépendante de l'environnement (perturbations d'autres émetteurs, présence possible de brouilleurs, nature des parois, etc.)

Les versions installées du superviseur et des Application sur tablettes doivent être compatibles. Pour cela il faut s'assurer qu'elles aient le même numéro majeur de version, représenté par le premier numéro (par exemple une application v1.2.6 sera compatible avec un superviseur v1.2.1, mais une application v1.2.6 ne sera pas compatible avec un superviseur v2.0.0).

#### <span id="page-3-2"></span>Installation

L'installation du superviseur s'effectue en décompressant le fichier . zip à n'importe quel endroit avec accès lecture/écriture. Le lancement du programme se fait en cliquant sur l'icône SQu Supervisor. exe

#### <span id="page-3-3"></span>Connexions, configuration

L'ensemble des équipements doivent être connectés ensemble sur le même réseau physique ou logique IP. Le plan d'adressage n'est pas contraint, mais sur les installations typiques utilise les conventions suivantes (X étant le numéro de couloir de tir de 0 à n) :

Pour une installation Wi-Fi :

- Cibles : 10.5.0.X/8
- $\bullet$  Tablettes : 10.5.5. $X/8$
- Superviseur : 10.5.0.200/8
- Ecrans : 10.5.10.X/8
- Imprimante : 10.5.0.210/8

Pour une installation câblée Ethernet :

- Cibles : 192.168.0.X/16
- Tablettes : 192.168.5.X/16
- Superviseur : 192.168.0.200/16
- Ecrans : 192.168.10.X/16
- Imprimante : 192.168.0.210/16

Les cibles sont configurées selon le même schéma que lorsqu'elles sont utilisées sans superviseur. Les

applications sur tablettes sont configurées en ajoutant sur la page connexion (icône (((v))) l'adresse du superviseur (ici 192.168.0.200)

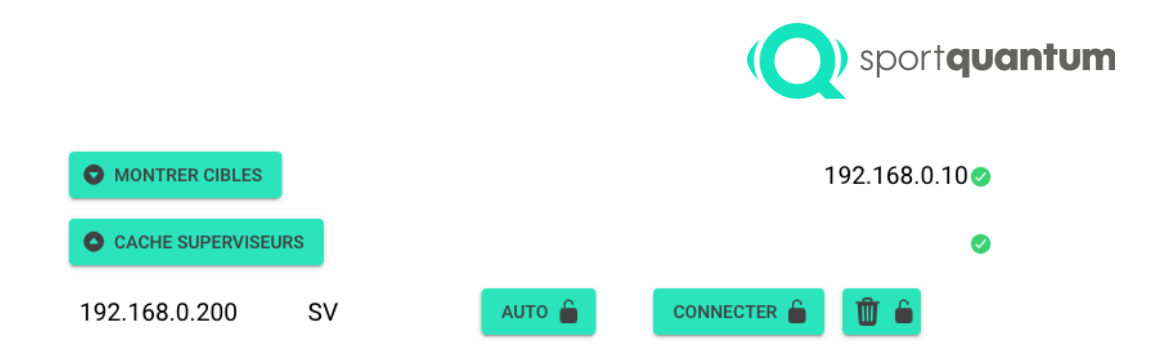

## <span id="page-4-0"></span>Démarrage

L'ensemble des Tablettes et des Cibles doivent être démarrées avec le superviseur. L'ordre importe peu, mais le superviseur sera plus prompt à détecter l'ensemble des équipements s'il est démarré en premier, avant les Tablettes et les Cibles.

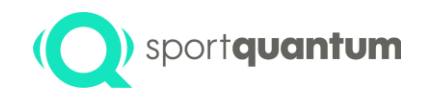

## <span id="page-5-0"></span>Utilisation

L'écran principal de l'application est divisé en 3 parties :

- Le bandeau du haut, contenant les onglets permettant soit de voir la vue d'ensemble **fi** (icône maison) ainsi que les différentes sessions en cours
- Les menus de droite, permettant d'effectuer des actions sur l'ensemble de cibles sélectionnées ou de la session
- La partie du milieu, visualisant les cibles en mode grille (tableau des visuels et scores détaillés) ou liste (synthèse des scores)

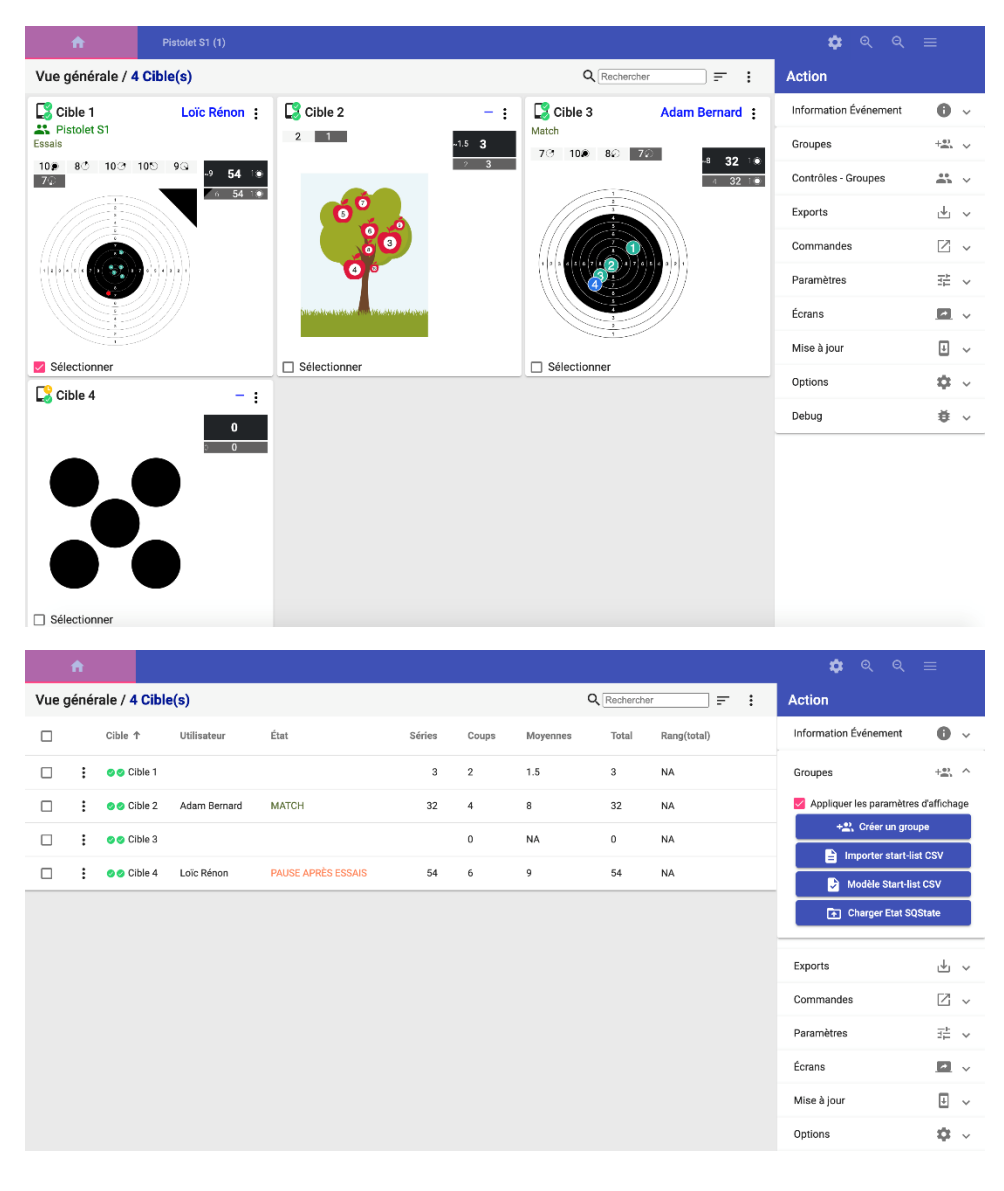

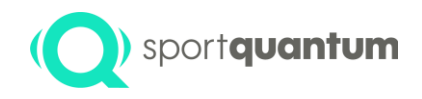

## <span id="page-6-0"></span>Onglet principal "Vue générale"

#### <span id="page-6-1"></span>Fonctions et menus contextuels

La vue générale dispose d'un champ de recherche permettant de n'afficher que les cibles répondant aux critères de recherche (nom de cible, ou nom d'utilisateur ou d'équipe), ainsi qu'un menu contextuel (icône trois points verticaux) permettant d'ajuster les éléments de la vue.

<span id="page-6-2"></span>*Menu contextuel en mode grille*

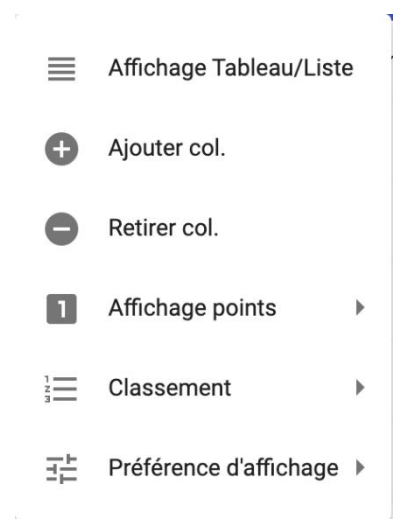

- **Affichage Tableau/Liste** : Choix du mode d'affichage de Grille (tableau) vers Liste
- **Ajouter col.** : Augmente le nombre de colonnes dans le mode Grille (permet d'afficher plusieurs cibles sur une seule page)
- **Retirer col.** : Diminue le nombre de colonnes dans le mode Grille
- **Affichage points** : Détermine le mode d'affichage des points (par défaut suivant l'épreuve, forcé à "entiers" ou forcé à "décimaux")
- **Classement** : Détermine le classement
	- o Affiché ou non
	- o Suivant le nombre de points totaux
	- o Suivant la moyenne des points
- **Préférence d'affichage** : Détermine les préférences d'affichage
	- o Affichage du groupement
	- o Activation ou non du zoom automatique
		- Adapté ou non suivant la répartition des impacts
		- Centré ou non sur le centre du visuel

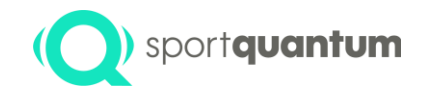

<span id="page-7-0"></span>*Menu contextuel en mode liste*

- ::: Affichage Tableau/Liste Selectionner Colonnes a a s п Affichage points Classement ≔ Þ 喆。 Préférence d'affichage ▶
- **Affichage Tableau/Liste** : Choix du mode d'affichage de Liste vers Grille (tableau)
- **Sélectionner Colonnes** : Sélectionne les colonnes (rang, scores, noms …) à afficher pour chaque cible dans le mode liste
- **Affichage points** : Détermine le mode d'affichage des points (par défaut suivant l'épreuve, forcé à "entiers" ou forcé à "décimaux")
- **Classement** : Détermine le classement
	- o Affiché ou non
	- o Suivant le nombre de points totaux
	- o Suivant la moyenne des points
- **Préférence d'affichage** : Détermine les préférences d'affichage
	- o Affichage du groupement
	- o Activation ou non du zoom automatique
		- Adapté ou non suivant la répartition des impacts
		- Centré ou non sur le centre du visuel

Chaque cible (affichée en mode grille ou mode tableau) dispose également de son propre menu contextuel: (icône trois points verticaux)

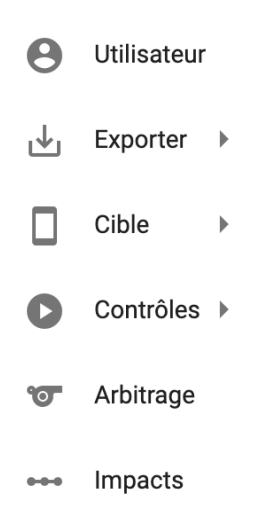

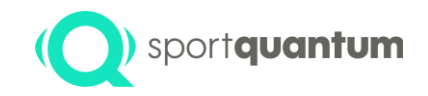

• **Utilisateur** : Permet d'éditer l'ensemble des informations d'un utilisateur ou d'une équipe (nom, prénom, licence, catégorie, dossard, club)

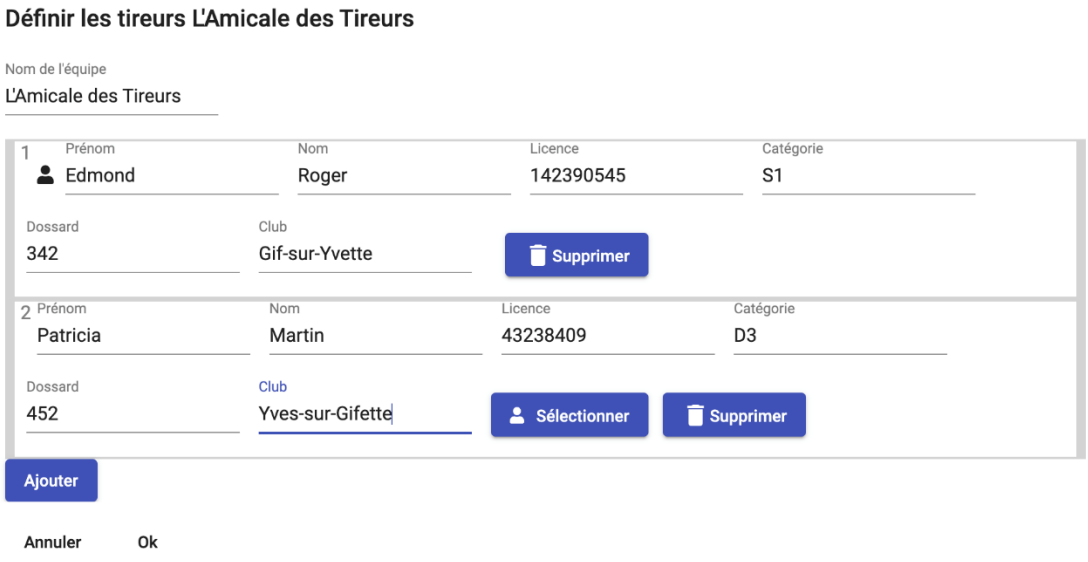

• **Exports** :

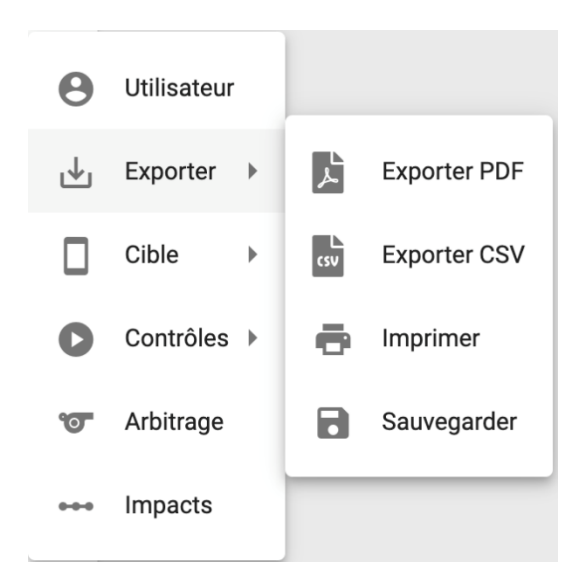

- o Exportation PDF de l'ensemble des visuels et des scores
- o Exportation CSV de la synthèse des scores
- o Impression de l'ensemble des visuels et des scores
- o Sauvegarde de l'ensemble des visuels et des scores pour être restauré par la suite
- **Cible** :

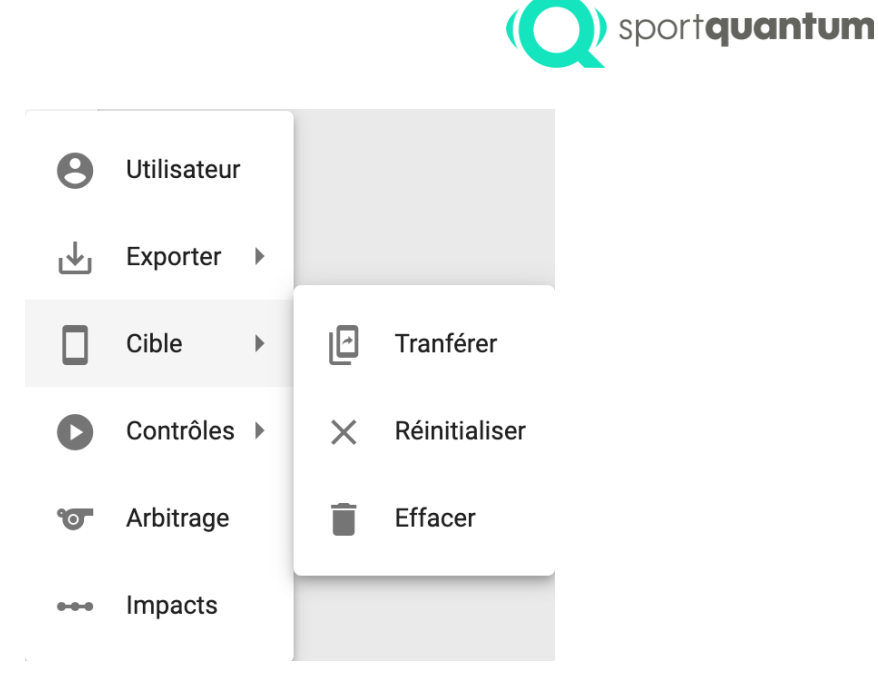

o **Transfert** : Transfert d'un état d'une cible vers une autre pour permettre en toute transparence à un utilisateur de poursuivre sa séance de tir sur un autre cible (pour gêne, avarie, ou autres raisons). Tout l'historique est conservé et transféré de façon automatique et transparente pour le tireur.

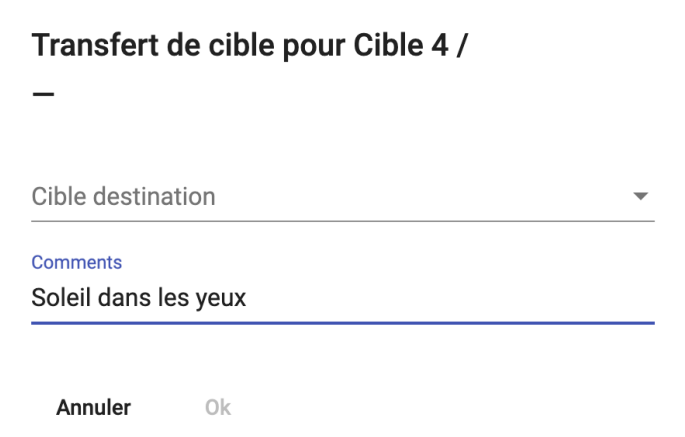

- o **Réinitialiser** : Réinitialisation de l'état de la cible pour effacer tous les scores et les visuels d'une cible
- o **Effacer** : Efface la cible du superviseur. La cible ne réapparaîtra plus dans l'interface et ne sera plus accessible jusqu'à ce que le superviseur soit redémarré
- **Contrôles** :

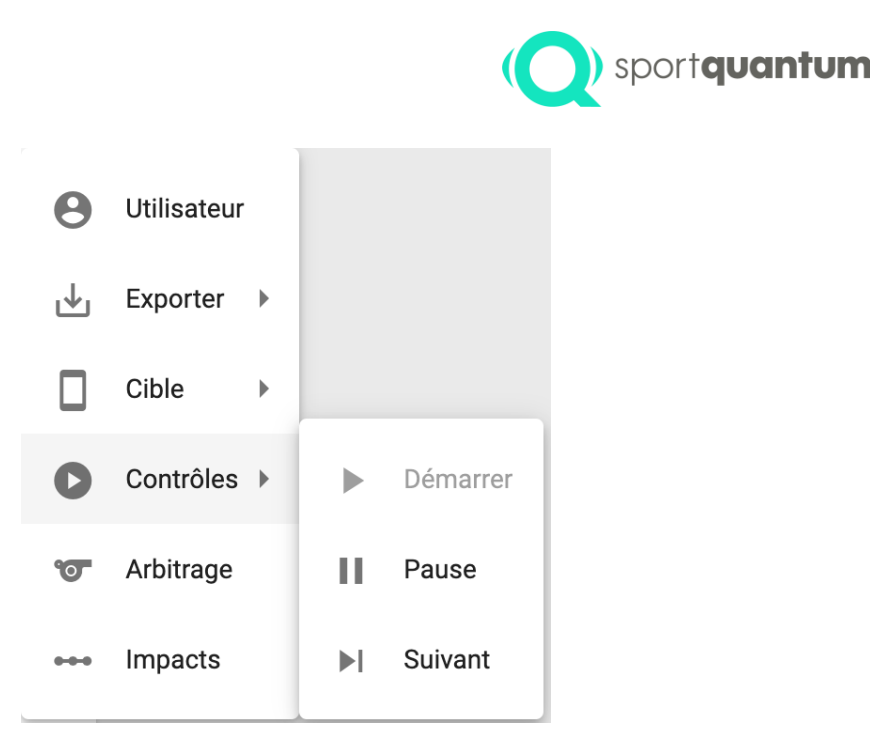

o Commandes "**Démarrer**" / "**Pause**" / "**Suivant**" équivalentes à ceux disponibles sur l'Application. Elles permettent d'enclencher une séquence (démarrer une nouvelle séquence), de passer à une étape suivante (par exemple d'essais à match), d'effectuer une pause (qui également mettra le chronomètre en pause)

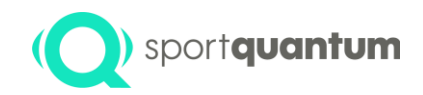

• **Arbitrages** : Permettant d'effectuer une action d'arbitrage

#### Arbitrage pour Cible 1 / Loïc Rénon

#### Commentaires

Règlement 1.2.3.4: Application d'une pénalité de 1pt et rajout d'une série d'essais, annulation du 8

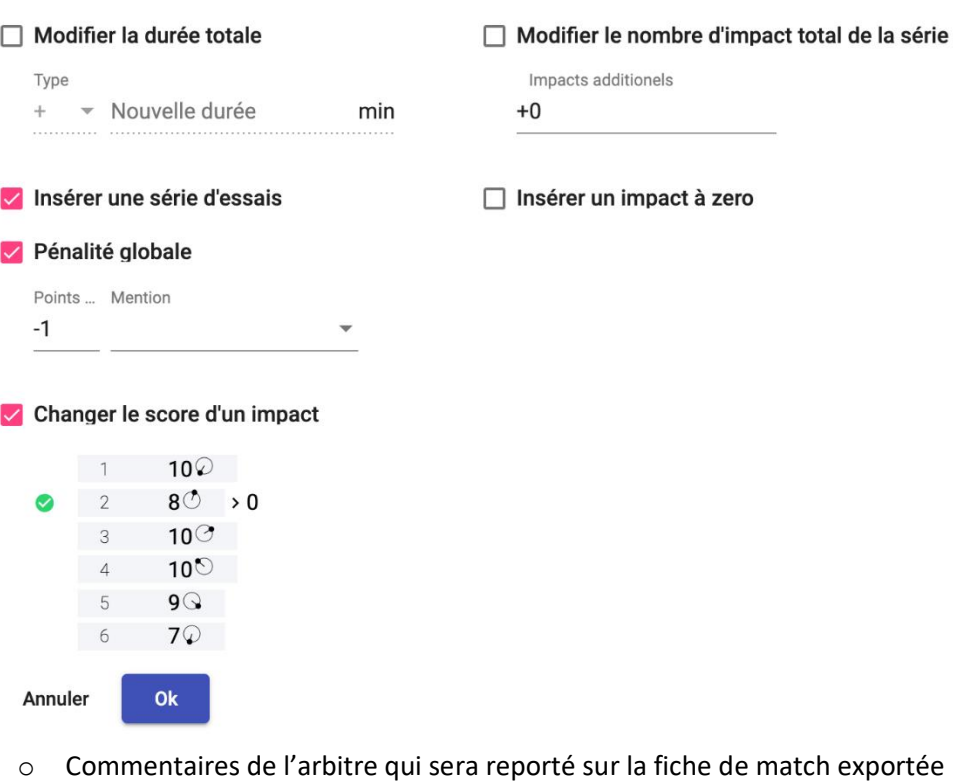

- o Sélections d'une ou plusieurs actions d'arbitrage
	- Modifier la durée totale (soit en valeur relative "+" "-" du temps actuel ou absolue "=")
	- Modifier le nombre d'impacts de la série en cours
	- Modifier le nombre de séries (pour le Standard et 3/7 notamment)
	- Insérer une série d'essais
	- Insérer un impact à zéro (pour les tirs croisés)
	- Mettre une pénalité globale (qui affecte le match dans sa globalité et pas un impact en particulier) et/ou une mention (DNS, DNF, DNQ, DQB)
	- Changer le score d'un point spécifique (relative ou absolu), notamment pour les tirs croisés et le Standard et 3/7

#### <span id="page-11-0"></span>Menu latéral (droite)

Le menu latéral de droite permet d'effectuer des actions globales ou sur un ensemble de cibles sélectionnées

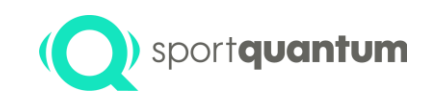

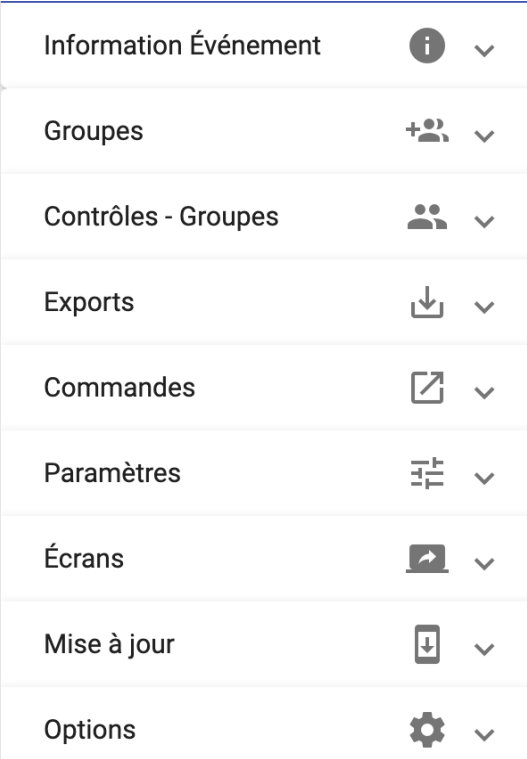

• **Information Evénement** : permet de rentrer les noms, dates, logos et sponsors de l'événement qui seront reportés sur les exports PDF et impressions

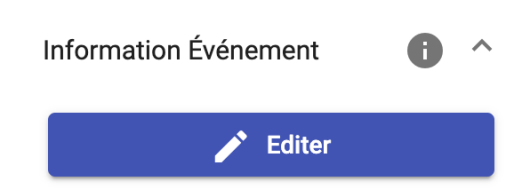

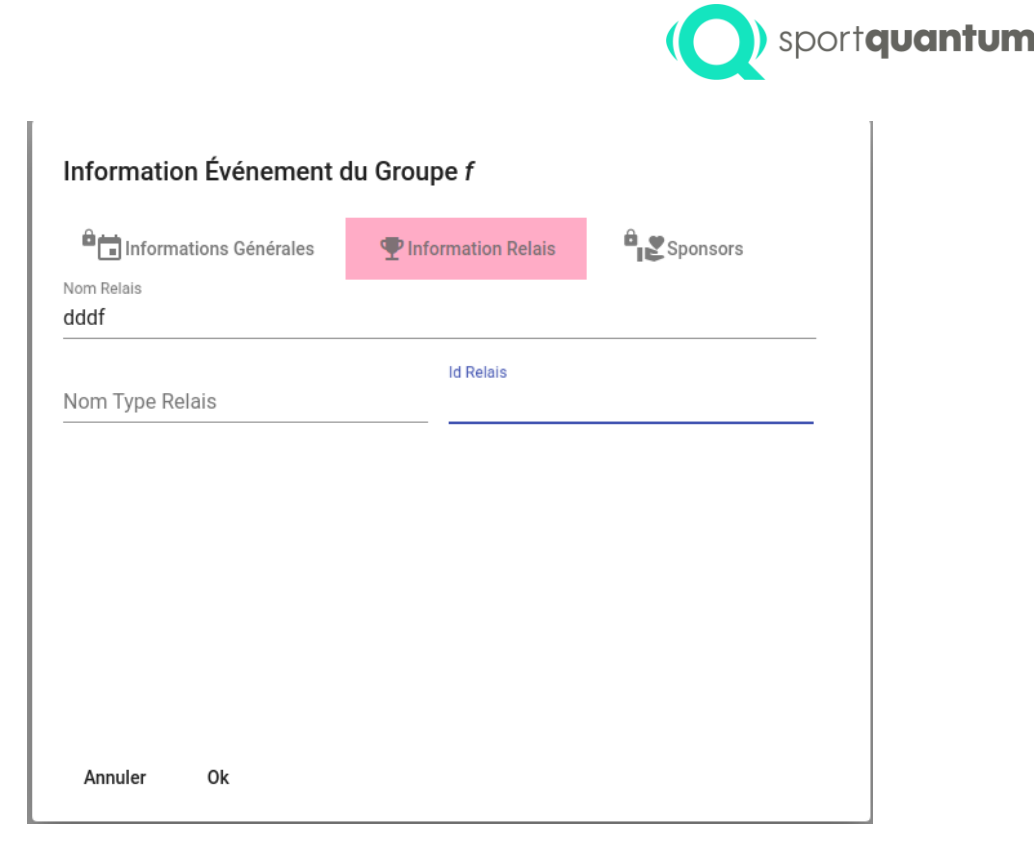

• **Groupes** : Permet de créer un groupe à partir des cibles sélectionnées ou d'une start-list mentionnant les cibles concernées. Il est également possible de générer un modèle de start-list ou de charger un ensemble de session complètes à partir d'une sauvegarde (en cas d'évènement sur plusieurs jours, d'incident technique, etc.)

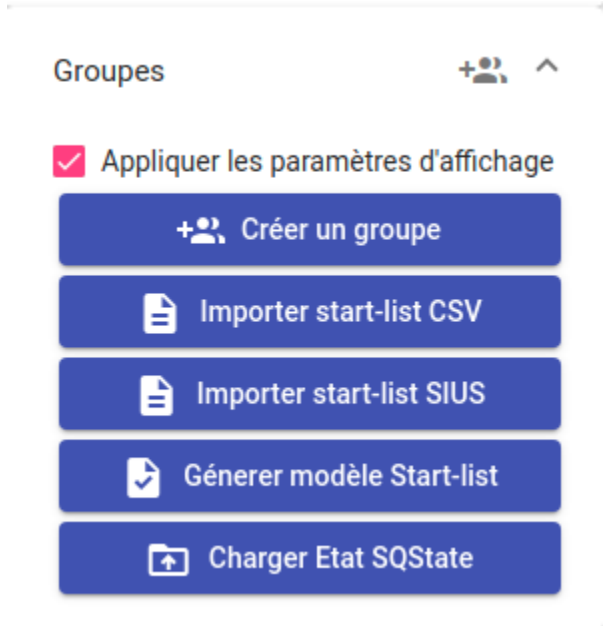

- o **Créer un groupe** : Permet de créer un groupe manuellement en utilisant les cibles sélectionnées dans la liste ou la grille
- o **Importer une start-list CSV** : Importe une start-list au format CSV, un format d'exemple est disponible avec le bouton "**Générer modèle Start-list**"

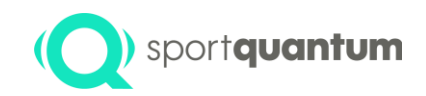

- o **Importer start-list SIUS** : Importe une start-list au format SIUS XML / Microsoft Office
- o **Générer modèle Start-list** : Génère une start-list vide d'exemple à remplir qui pourra ensuite être utilisée dans "**Importer une start-list CSV**"
- o **Charger Etat SQState** : Permet de recharger un état complet d'un match en cours en format SQState qui a été exporté par la fonction "Exports" / "Sauvegarder Etat SQState"
- **Contrôles (groupes)** : Permet d'envoyer des commandes groupes à plusieurs groupes à la fois de façon synchrone, notamment pour pouvoir démarrer en même temps plusieurs sessions à la fois. NB : Ce menu n'apparaît que lorsqu'un groupe est déjà créé.

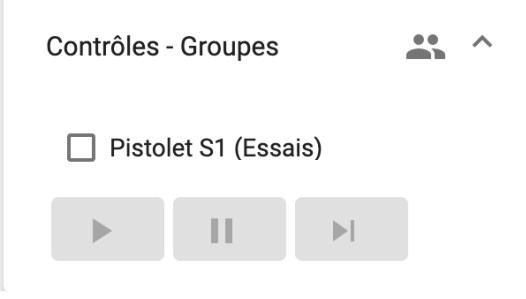

- **Exports**, suivant les options d'export choisies (colonnes d'affichages, mode d'affichage des points, groupement, type de zoom) permet d'avoir
	- o **Exporter PDF** : Un export PDF complet des cibles sélectionnées
	- o **Exporter CSV** : Un export CSV synthétisé des cibles sélectionnées
	- o **Imprimer** : Une impression complète des cibles sélectionnées (identique à ce qui est exporté par "Exporter PDF")
	- o **Sauvegarder Etat SQState** : Une sauvegarde complète des sessions pouvant être chargée à loisir par la suite par "Groupes" / "Charger SQ State" (pour des sessions sur plusieurs jours, ou pour récupérer d'un incident)

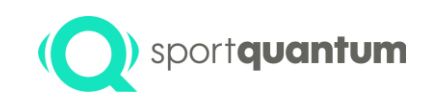

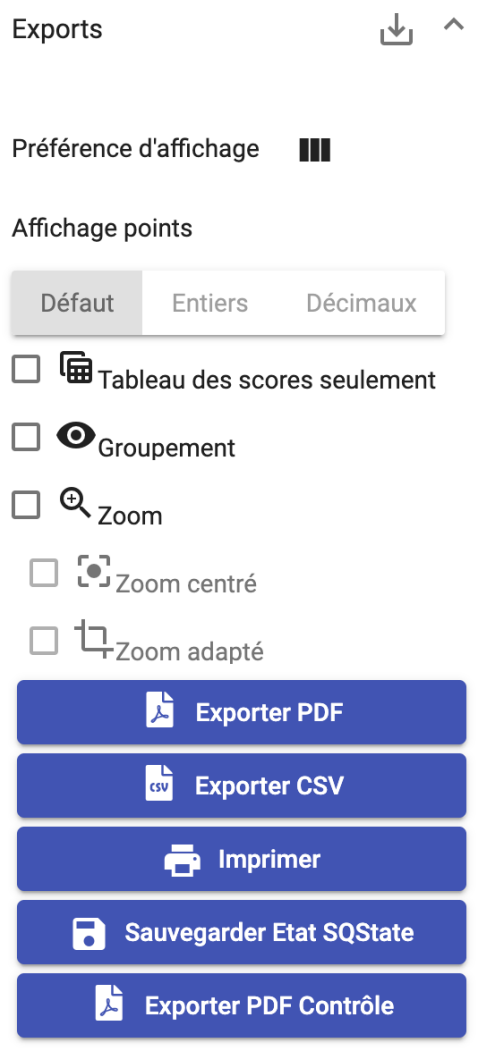

- Commandes permettant d'envoyer à plusieurs cibles des commandes. Ces commandes sont effectuées indépendamment du séquencement en cours d'un groupe ou d'un match. Elles servent principalement à "télécommander" à distance des cibles qui ne font pas parties d'un groupe ou d'un match.
	- o **Définir** :
		- Mises en place de visuels (cartons, type, niveau) avec paramétrages avancés
	- o Séquences (**Démarrer**, **Pause**, **Suivant**)
	- o Systèmes
		- **Réinitialiser** : Effacer les scores et les visuels des cibles et tablettes. Tous les scores non sauvegardés seront perdus
		- **Eteindre** ou **redémarrer** des cibles (les tablettes ne sont pas affectées)

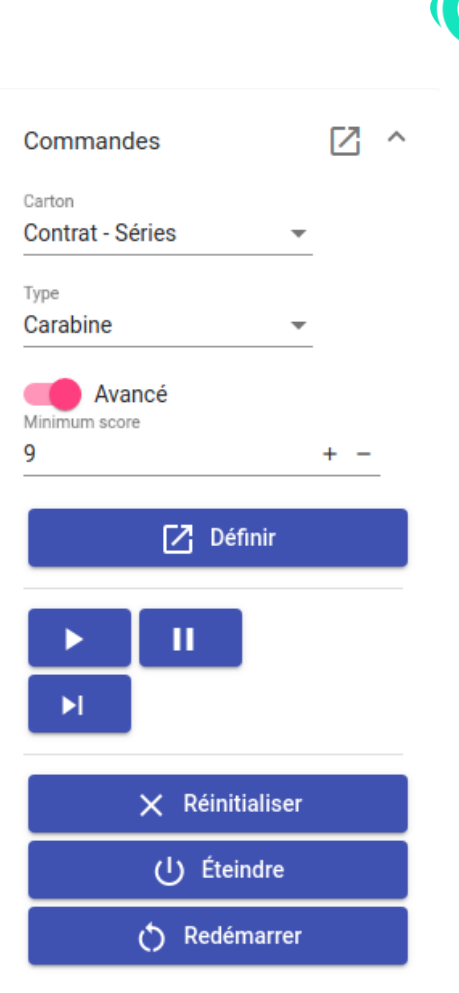

sportquantum

- Paramètres : paramétrer certaines options d'une cible/tablette :
	- o **Fond d'écran** : Couleur de fond d'écran de la cible
	- o **Fond de carton** : Couleur de fond de carton de la cible
	- o **Couleur du carton tablette** : Couleur des zones et du rond noir sur la tablette
	- $\circ$  Affichage cible
		- **Luminosité** : Adapter la luminosité de la cible
		- **Afficher les zones** : Affichage des zones sur la cible
		- **Afficher les impacts** : Affichage permanent de tous les impacts (trous) sur la cible
		- **Affiche le dernier impact** : Affichage permanent du dernier impact sur la cible (en rouge)
		- **Dernier impact clignotant** : Affichage clignotant du dernier impact pendant 3 secondes (en rouge)
	- o Affichage App
		- **Afficher le groupement** : Affichage du groupement sur la tablette
		- **Zoom** : Zoom activé par défaut sur la tablette
		- **Autoriser le menu UI** : Affichage du bouton de paramétrage de l'interface sur la tablette (type de zoom, nombres d'impacts affichés, groupement, etc.)
		- **Autoriser le menu Paramètres** : Affichage du bouton de paramétrage de l'Application sur la tablette

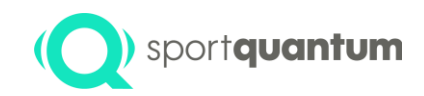

- **Activer l'historisation des impacts** : Enregistrement sur la tablette d'un fichier de sauvegarde de tous les impacts (pour récupération des informations en cas de panne)

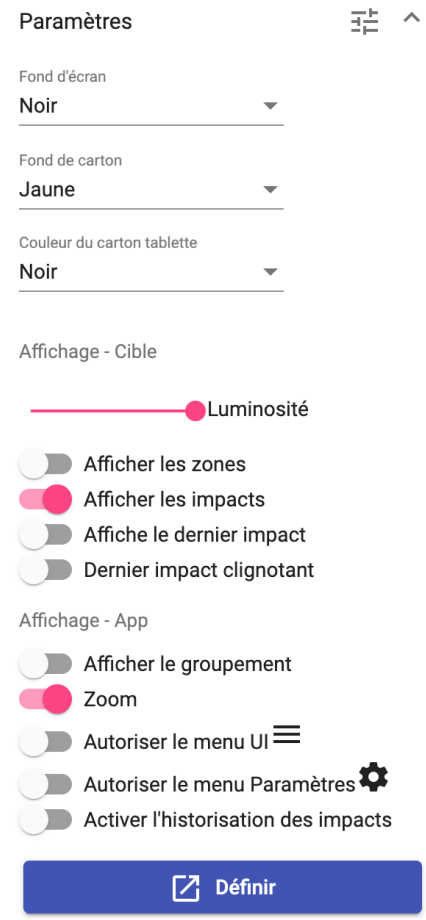

- **Ecran :** voir section "Affichages externes"
- **Mise à jour**
	- o Mise à jour des cibles sélectionnées (sélection du firmware à charger sur les cibles sélectionnées)

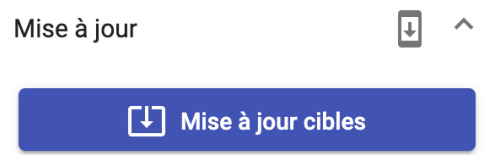

## <span id="page-17-0"></span>Onglet groupes

#### <span id="page-17-1"></span>Menu latéral (droite)

• Contrôles : Permet de contrôler le déroulement d'un scénario (ensemble des séquences qui s'enchaînent)

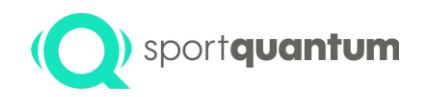

- o Démarrage  $\blacksquare$ : Démarre la séquence et le chronomètre associé (par exemple pour une session "Classique", démarre la session et passe les cibles en mode essai)
- o Suivant **: Passe à l'étape suivante (par exemple pour session "Classique", passe de la** séquence "essai" à la séquence "pause après essais")
- o **Déclencheur externe** de séquence suivante permet d'utiliser le bouton externe USB fourni avec le superviseur pour effectuer le déclenchement à distance (en concordance par exemple avec un coup de sifflet) par un arbitre. NB : la coche déclencheur externe doit être cochée avant chaque appui sur le bouton (pour "armer" le bouton) afin d'éviter tout déclenchement accidentel de séquence suivante

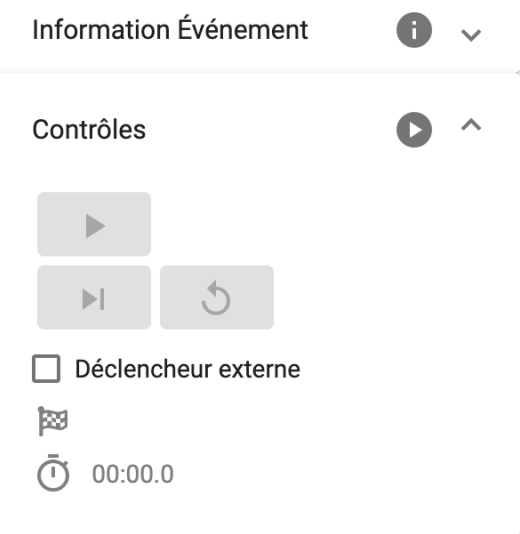

- **Match** : Permet de paramétrer les préférences et caractéristiques d'un match pour l'ensemble des cibles d'un groupe
	- o Choix des épreuves pistolet ou carabine
	- o Paramétrage avancé des caractéristiques d'un match
		- Nombre de séries de match
		- Nombre maximum d'impact par essai
		- Nombre d'impacts par séries
		- Durée des essais
		- Durée du match
	- o **Désactiver le décentrage** : Activer/désactiver le décentrage du visuel sur la cible
	- o **Afficher message de fin** : Affichage ou non sur la tablette d'un message de fin de match au milieu de l'écran
	- o **Afficher message de bienvenue** : Affichage ou non sur la tablette d'un message bienvenue (avec nom du tireur et numéro de ligne, ainsi qu'un tutoriel rapide des boutons de la tablette)
	- o **Essais comptés en décimal** : Affichage par défaut des scores des impacts aux dixièmes en essais (pistolet et carabine)
	- o **Toujours afficher la liste des impacts en décimal** : Affichage les scores aux dixièmes dans la liste des impacts (sans conséquence sur le calcul des points)

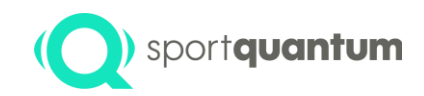

o **Démarrer** le scénario de tir et passe à la première séquence "Début". La suite de la séquence est ensuite démarrée par le bouton "Démarrer" (icône "flèche droite") du panneau contrôles

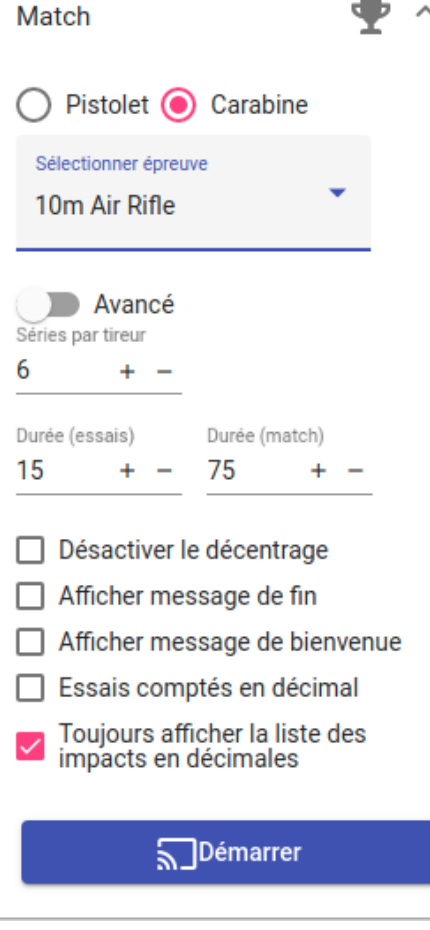

## <span id="page-19-0"></span>Affichages externes

Le superviseur Sport Quantum permet de paramétrer et contrôler des écrans d'affichages externes. Le menu « Ecrans » est accessible depuis l'onglet principal et depuis les onglets sessions.

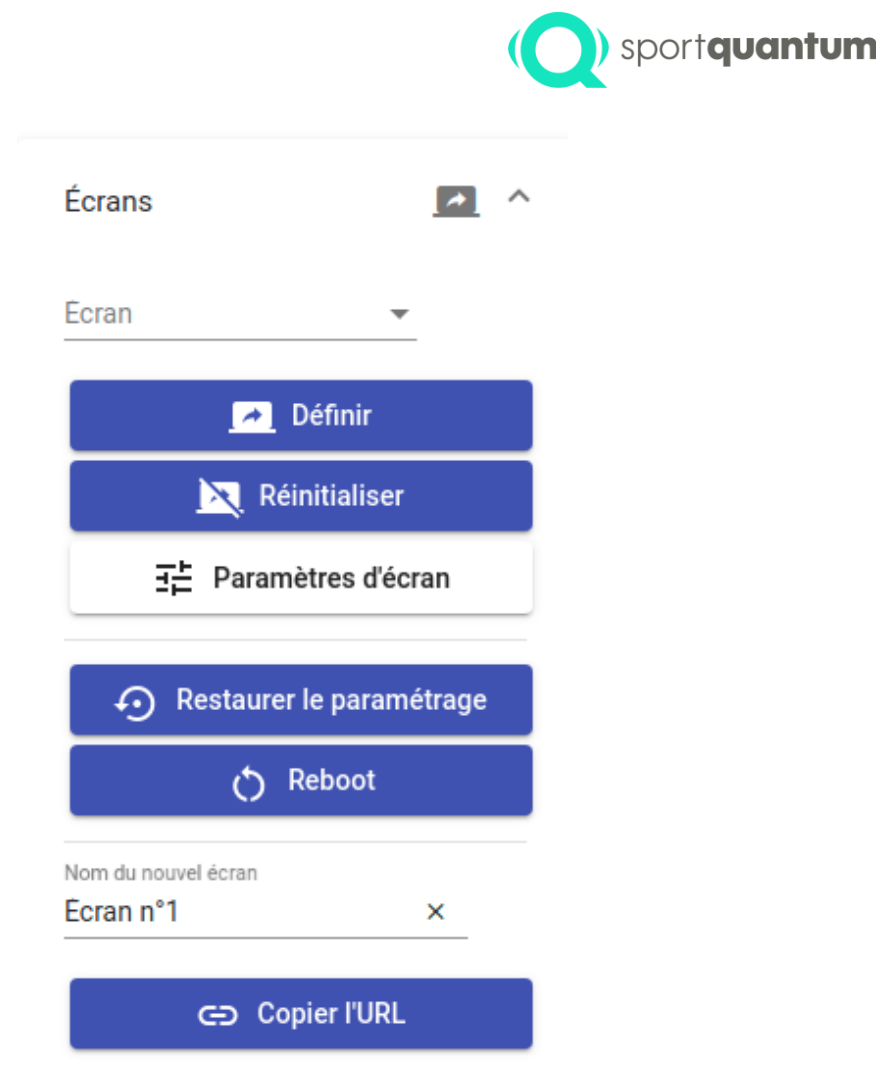

Il est possible de créer un nouvel écran en entrant un nom et en copiant l'URL de ce nouvel écran dans un navigateur web (minimum Chrome 85 ou compatible Chrome 85 conseillé).

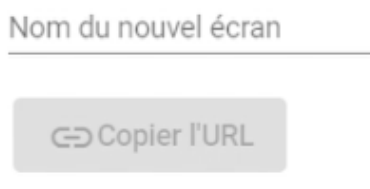

Les boitier *multi-TV* Sport Quantum livrés avec les écrans spectateurs Sport Quantum s'enregistrent automatiquement dans le superviseur au démarrage avec le nom qui leur a été configuré.

Il est possible de diffuser autant de cibles que l'on veut sur un écran. Pour ajouter des cibles à un écran :

- Sélectionner les cibles dans la vue principale,
- Sélectionner ensuite l'écran dans la liste des écrans détectés par le superviseur
- Cliquer sur « Définir ».

Les cibles sont immédiatement visibles sur l'écran et sont l'affichage est automatiquement mis à jour à chaque évènement intervenant sur une cible.

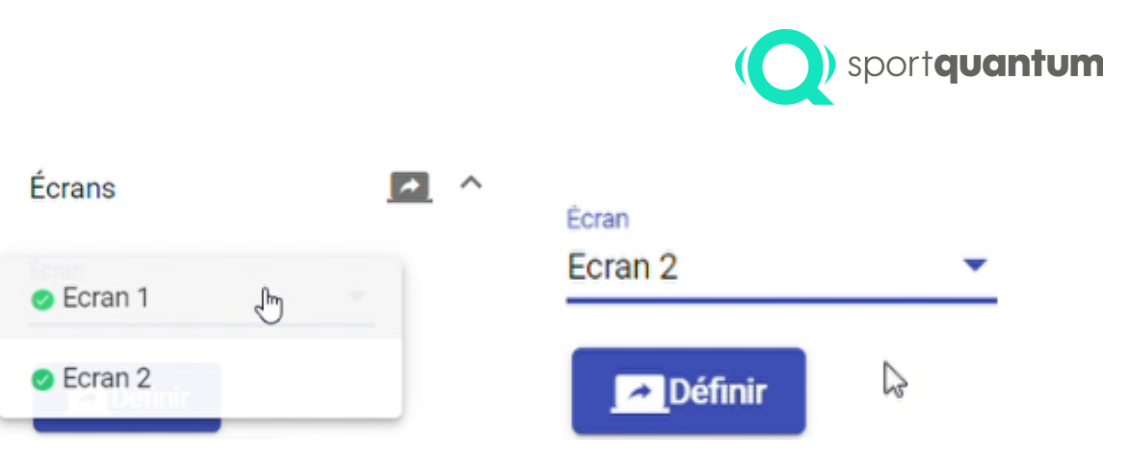

Au démarrage, les écrans prennent un ensemble de paramètres par défaut. Il est possible de modifier la configuration des écrans en utilisant le bouton « Paramètres d'écrans » qui permet d'ouvrir la fenêtre dédiée.

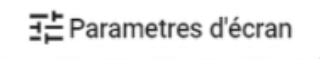

Il est possible de réinitialiser (retirer les cibles liées à un écran et remise des paramètres par défaut)

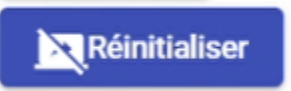

Si besoin, les boutons "**Reboot**" permet de redémarrer les boitiers *multi-TV* et "**Restaurer le paramétrage**" permet de restaurer à l'identique les paramètres précédents une fois les boitiers *multi-TV*.

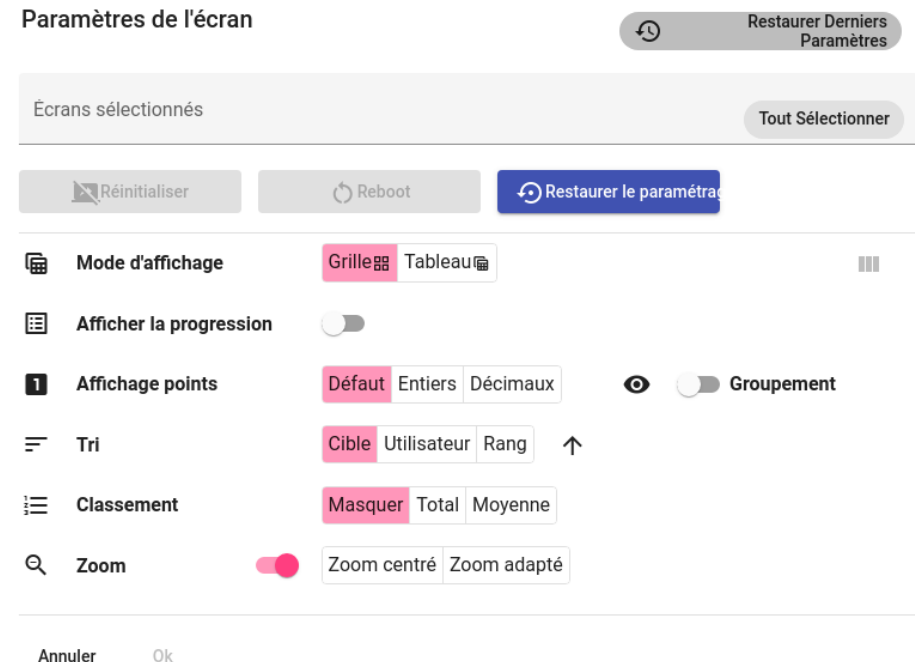

#### <span id="page-21-0"></span>*Paramètres de l'écran*

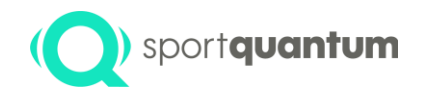

Il est possible d'appliquer les paramètres à un ou plusieurs écrans en même temps. Pour sélectionner, il est possible de faire une recherche basée sur le nom des écrans, il est également possible de sélectionner l'ensemble des écrans actifs.

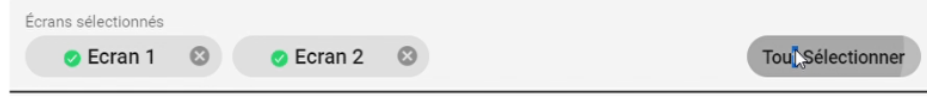

Comme pour l'interface principale du superviseur il existe deux types d'affichage pour l'affichage externe : Grille et Tableau. Certains paramètres ne sont accessibles que pour l'un des modes d'affichage.

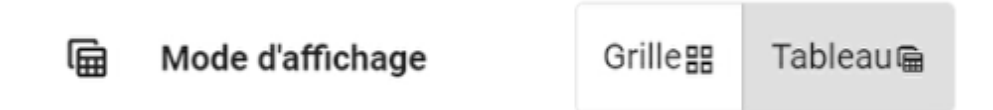

Grille : l'affichage grille permet d'afficher jusqu'à 10 cibles. Cet affichage reprend le visuel de la cible.

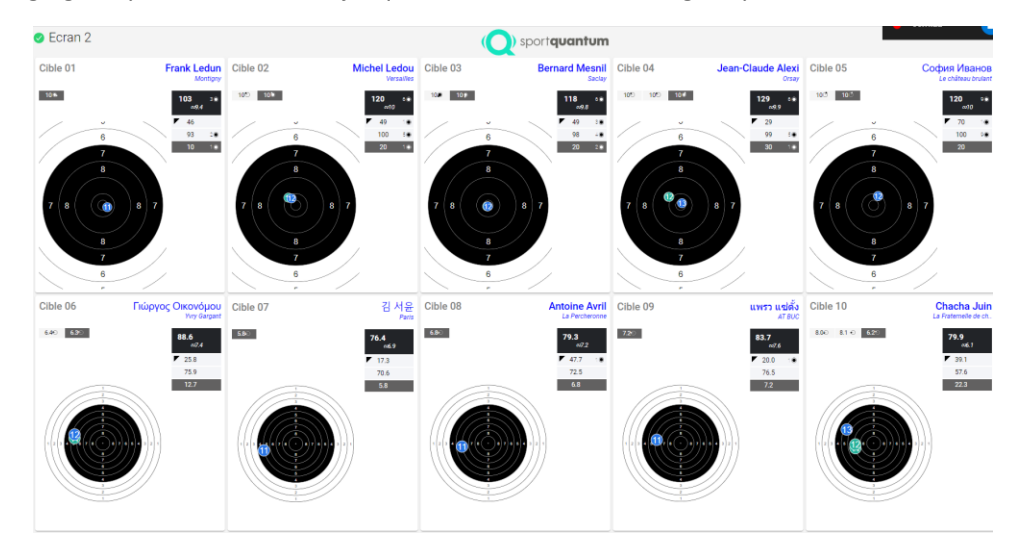

Il est possible d'activer le groupement et le zoom pouvant être centré et/ou adapté.

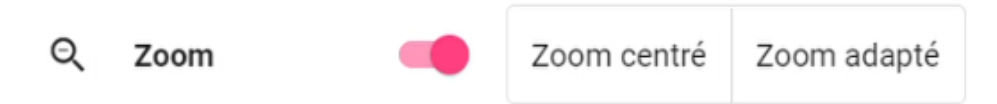

Tableau : L'affichage tableau représente chaque poste de tir sous forme d'une ligne.

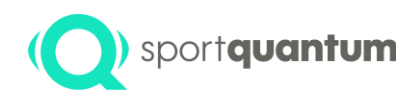

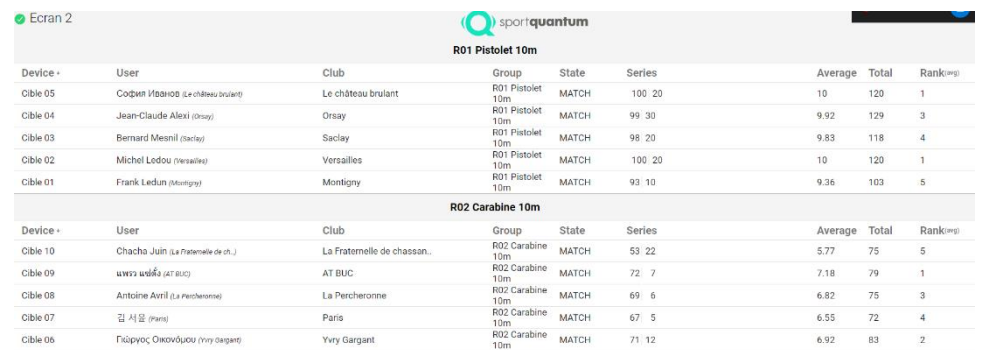

Il est possible de configurer les colonnes visibles dans le tableau :

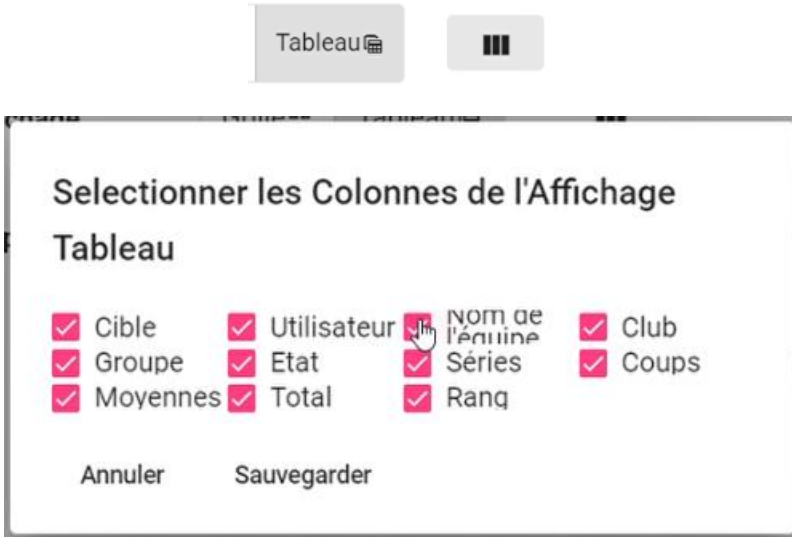

Dans les deux modes d'affichage, il est possible de configurer l'ordre d'affichage des cibles et le classement (valable seulement pour les cibles en sessions). Il est également possible de forcer l'affichage des scores au format entier ou décimal.

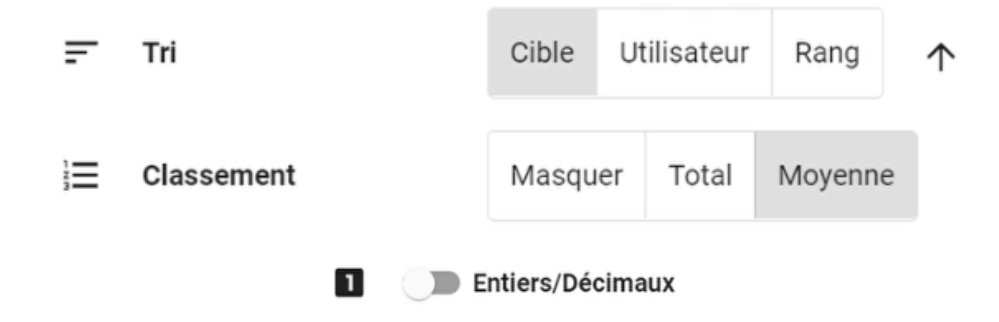

Les paramètres sont appliqués pour les écrans sélectionnés à la validation de la fenêtre de paramètres.

Il est possible de recharger les paramètres actuellement présents sur un écran en cliquant sur le nom de l'écran dans la zone de sélection des écrans. Il est également possible de recharger les derniers paramètres et écrans sélectionnés en utilisant le bouton « **Restaurer Derniers Paramètres** ».

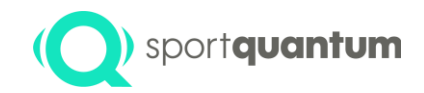

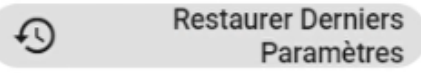

## <span id="page-24-0"></span>Exports

#### <span id="page-24-1"></span>ISIS version 9 (Fédération Française de Tir)

A la fin du tir, quand tous les tireurs ont terminé, vous pouvez exporter les résultats pour ISIS version 9.

Dans la section "**Export**" choisir "**Exporter ISIS**".

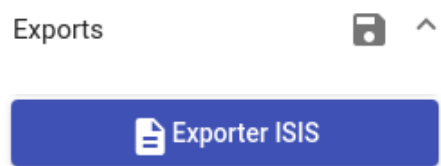

Le superviseur va générer un fichier CSV au format SIUS.

Dans ISIS (version 9), dans le menu "**Résultats"**

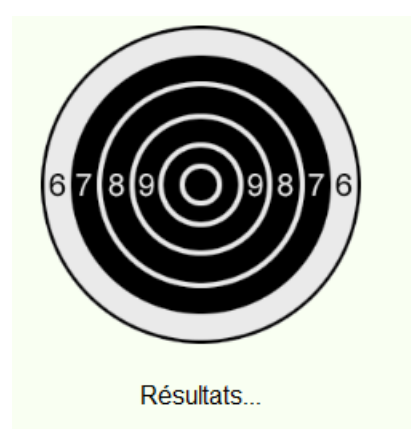

choisir la **compétition** et l'épreuve à importer

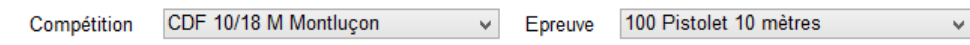

#### Puis "**Importer"** et choisir l'option "**SIUS"**

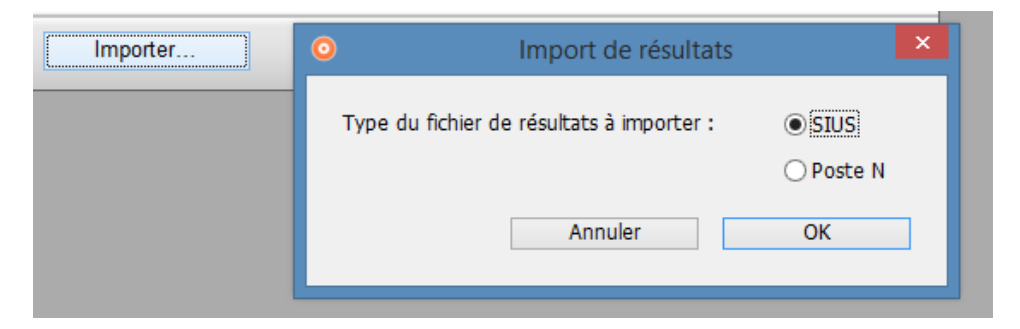

Sélectionner le fichier CSV, valider.

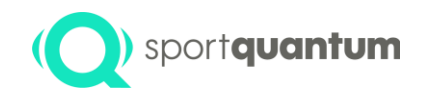

#### <span id="page-25-0"></span>Sessions et arbitrages

Une session de tir permet de regrouper tous les postes de tir sur lesquels on souhaite démarrer une même épreuve. Si on souhaite en même temps démarrer une épreuve pistolet 10m 60 coups et une épreuve pistolet 10m 40 coups, il faut créer deux sessions. Ces deux sessions pourront être démarrées de façon synchrone en utilisant le les contrôles dans l'onglet principal "**Contrôles - Groupes**".

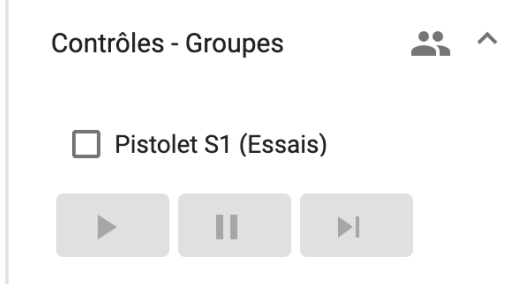

#### <span id="page-25-1"></span>Start-lists

La fonction d'import de start-list permet de créer et configurer les paramètres d'une session depuis un fichier prérempli. Elle permet de renseigner les informations de la session, d'attribuer un tireur a une cible, de charger les informations des tireurs, réserver des lignes de tir pour la session et de reconfigurer des affichages externes.

Les start-lists sont des fichiers tableur au format CSV. La structuration du fichier est importante.

Il est possible d'importer une start-list depuis le l'onglet principal, depuis le menu « **Groupes** » grâce au bouton « **Importer start-list CSV** » :

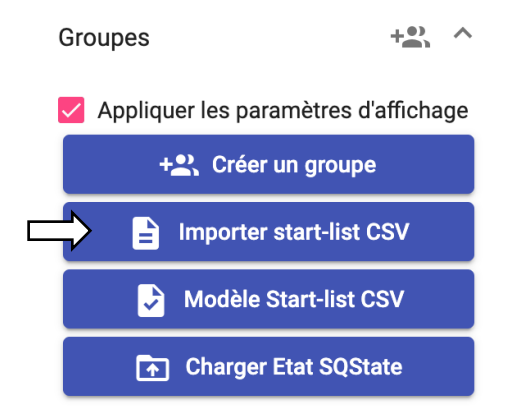

Le superviseur va analyser le fichier et créer une nouvelle session et renseigner les informations correspondant au joueur et aux affichages externes.

Il est également possible d'importer une start-list sur une session existante dans l'onglet de la session depuis le menu « **Import** ».

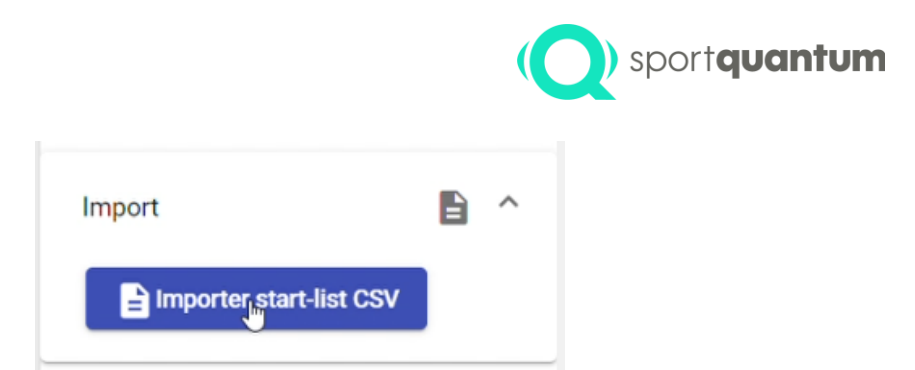

Dans ce cas informations sur les tireurs, les informations sur la session et les affichages externes seront attribuées à la session en cours.

En cas d'erreur dans le fichier de start-list un message d'information s'affichera en bas du superviseur avec plus de détail sur la nature de l'erreur. Certaine sont non bloquante, par exemple si une cible ou d'un affichage externe déclaré dans la start-list n'a pas été détecté par le superviseur. Dans ce cas, la ligne correspondante sera ignorée. Si le fichier est mal formulé, l'importation de la start-list ne sera pas faite.

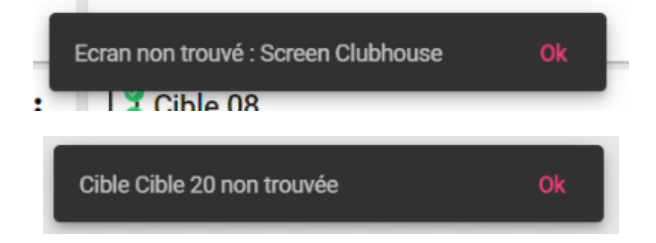

#### <span id="page-26-0"></span>*Format de fichier*

Les fichiers start-list sont des fichier CSV qui peuvent être ouverts et édités soit directement par un éditer de texte ou par un tableur (fonction d'import CSV) comme Microsoft Excel, LibreOffice, Apple Numbers, etc. Ils ont une structure définie qu'il est impératif de respecter.

Des modèles de fichier start-list peuvent être générés en utilisant le bouton "**Modèle Start-list CSV**"

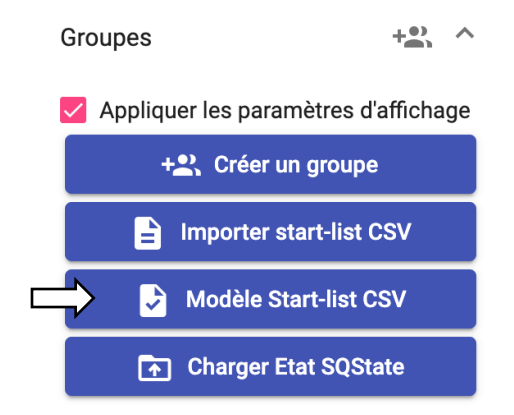

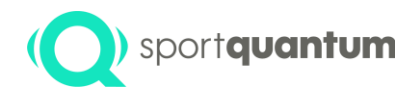

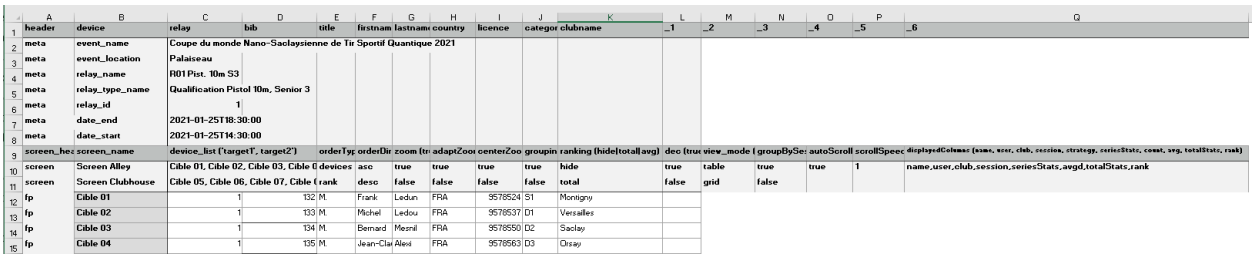

Le fichier start-list est interprété ligne par ligne par le superviseur. Chaque ligne peut être d'un des types suivants : header (entête, doit être impérativement la première ligne du CSV), fp (poste de tir), rp (poste de réserve), meta (informations métadonnées sur l'événement). A part la ligne header devant impérativement être la première du CSV, les autres peuvent apparaitre dans n'importe quel ordre.

Chaque ligne peut être d'un des différents types suivants :

• **Entête du fichier (**header**) :**

Le fichier doit impérativement commencer par une ligne d'entête header qui décrit les colonnes de la description des pas de tir. Il est important de laisser cet entête tel quel (notamment les éléments 1... \_6)

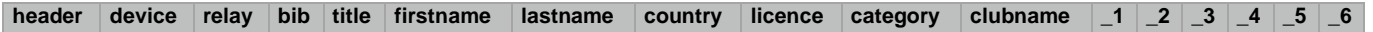

#### • **Description des pas de tir (**fp**) :**

Chaque pas de tir est décrit par une ligne reprenant les colonnes de l'entête principal. Elle commence par une colonne contenant fp (pour "fire point"). Les colonnes suivantes contiennent

 $\circ$  le nom de la cible (device) : Il doit correspondre exactement (y compris les éventuels majuscules et espaces) au nom donné à chaque ligne de tir sur la tablette (page connexion, section "nom"). Par exemple ici Cible 3

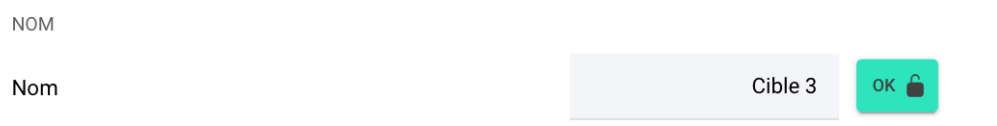

- $\circ$  le numéro de relai (relay) : Champs réservé pour les start-list décrivant plusieurs relais simultanément. Peut être laissé vide ou à 1 dans la version actuelle.
- o le numéro de dossard (bib) : Numéro éventuel de dossard. Peut être laissé vide si aucun dossard n'est attribué
- o ensuite les informations sur l'athlète :
	- Titre (title) : Titre de civilité par lequel référer l'athlète. En France, on distingue M., Mme, Mx, ou tout autre dénomination désirée.
	- Prénom (firstname) : Prénom
	- Nom (lastname) : Nom
	- Pays (country) : Code pays en trois lettres tel qu'utilisé pour les Jeux Olympiques (IOC Country code), par exemple FRA pour France. Peut être laissé vide si non utilisé
	- Licence (licence) : Numéro de licence. Peut être laissé vide si non utilisé

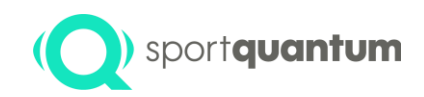

- Catégorie (category) : Catégorie. Par exemple en France D1 pour Dame 1, S3 pour Senior 3, etc. Peut être laissé vide si non utilisé
- nom du club (clubname) : Nom du club. Peut être laissé vide si non utilisé

Par exemple, sur le poste "Cible 01", du relai 1, avec le dossard 132 pour l'athlète M. Frank Ledun, représentant la France, ayant pour numéro de licence 9578524, catégorie S1 du club de Montingy, nous aurons la ligne suivante :

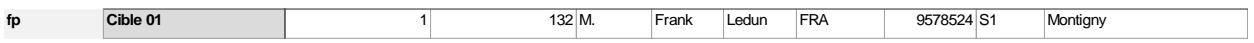

#### • **Description des pas de tir de réserve (**rp**) :**

A l'instar du pas de tir, le pas de tir de réserve est décrit par une ligne dont la première colonne contient rp (pour "reserve point"). La colonne suivante contient uniquement le nom de la cible (device). Les postes de réserve ont le même visuel et comportement que les postes de tir mais peuvent être utilisés pour transférer un athlète en cas de réclamation/pannes.

#### • **Description des métadonnées (**meta**) :**

Les lignes méta données permettent de décrire les informations sur l'évènement. Ces informations sont notamment utilisées pour être incluses dans les exports et impressions PDF. Toutes ces informations sont **arbitraires** (aucun formalisme imposé à part pour les dates) et peuvent être omises si non nécessaires.

La première colonne commence par « meta » puis la deuxième colonne peut contenir l'un des sept éléments suivants permettant d'ajouter une information sur l'évènement : event\_name**,**  event\_location**,** relay\_name**,** relay\_type\_name**,** relay\_id**,** date\_end**,** date\_start. La troisième colonne doit contenir l'information.

- event\_name : Nom complet de l'événement. Nom arbitraire, peut être omis si non utilisé.
- event\_location : Lieu de l'événement. Lieu arbitraire, peut être omis si non utilisé.
- relay name : Nom du relai. Nom arbitraire, peut être omis si non utilisé.
- relay\_type\_name : Type du relai. Type arbitraire, peut être omis si non utilisé.
- relay\_id : Numéro du relai. Numéro arbitraire, peut être omis si non utilisé.
- date\_start : Date de début de l'évènement, formaté AAAA-MM-JJ**T**HH:MM:SS (format ISO 8601), par exemple 2021-01-25T18:30:00 va correspondre au 25 Janvier 2021, 18:30 UTC
- date\_end : Date de fin de l'évènement formaté ISO 8601

Par exemple pour le relai numéro "43", ayant pour nom "R03" de type "Qualification Pistolet 10m, catégorie senior 3" ayant lieu le 25 Janvier 2021 entre 14:30 et 18:30 UTC durant l'évènement intitulé "Coupe du monde Nano-Saclaysienne de Tir Sportif Quantique 2021", nous auront les champs méta suivant :

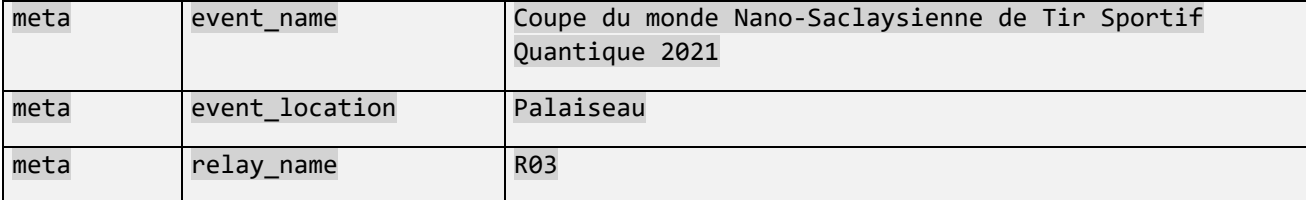

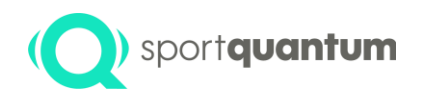

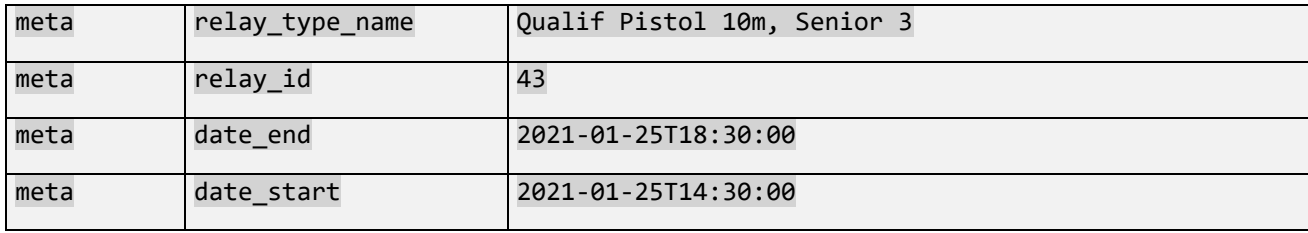

#### • **Entête des affichages externes (screen\_header)**

Utilisée uniquement pour guider les descriptions des affichages externe. Cette ligne peut être omise.

#### • **Description des affichages externes :**

Il est possible de configurer des affichages externes à partir d'une start-list. Chaque ligne correspondant à un affichage externe, la première colonne doit commencer par « screen ». Les colonnes suivantes décrivent dans l'ordre :

- o **Le nom de l'affichage externe** (screen\_name) : Nom de l'affichage externe. Il doit correspondre exactement au nom de l'affichage tel qu'il a été configuré (y compris les éventuels majuscules et espaces).
- o **Nom des pas de tir à afficher** (device\_list) : Nom des pas de tir à afficher. Ces noms sont séparés d'une virgule et doivent correspondre exactement au nom des pas de tir tels qu'ils ont été configurés (y compris les éventuels majuscules et espaces).
- o **Ordre d'affichage des pas de tir** (order\_type) : Ordre d'affichage pouvant être soit "name" pour classement par nom d'athlète, "device" pour classement par numéro de pas de tir, "rank" pour classement par rang
- o **Sens d'affichage des pas de tir** (order\_direction) : Sens d'affichage, "asc" pour le sens ascendant, "desc" pour le sens descendant
- o **Zoom des visuels** (zoom) : Zoom, "true" pour activé "false" pour désactivé
- o **Zoom adapté** (adapt\_zoom) : Adaptation du zoom aux impacts, "true" pour activé "false" pour désactivé
- o **Zoom centré** (center\_zoom) : Zoom centré, "true" pour activé "false" pour désactivé
- o Affichage du groupement (grouping) : Groupement, "true" pour activé "false" pour désactivé
- o **Type de classement** (ranking) : Classement affiché, "hide" pour inactivé, "total" pour afficher le classement sur le total, "avg" pour afficher le classement sur le point moyen
- o **Mode de comptage de points** (scoring\_type) : Comptage de point, "default" par default suivant l'épreuve, "int" pour point entier, "decimal" pour point décimal
- o **Affichage du nom de session** (show\_sessions) : "true" afficher le nom de session/relai "false" sinon lorsque des cibles de session différent sont présentes sur un même affichage
- o **Type d'affichage** (view\_mode) : "table" pour afficher le tableau récapitulatif "grid" pour afficher le détail du visuel des cibles et des impacts
- o **Regroupement par session** (group\_by\_session) : "true" pour regrouper les athlètes par session "false" pour les afficher sans les regrouper
- o **Vitesse de défilement** (scroll\_speed) : Vitesse de défilement pour l'affichage du tableau récapitulatif entre 0 (immobile) et 10 (le plus rapide)

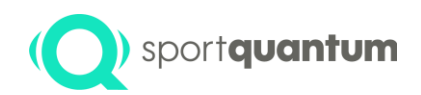

o **Nom des colonnes à afficher** (displayed\_columns) dans le tableau récapitulatif : Liste des noms des colonnes, séparées par une virgule dans l'ensemble de name (ligne de tir), user (nom de l'athlète), club (nom de club), session (nom de la session), strategy (type d'épreuve), seriesStats (séries), count (nombre d'impacts), avg (point moyen), fly (nombre de mouches), totalStats (total des points), rank (classement)

Par exemple pour configurer deux affichages externes :

- "Screen Alley" affichant un tableau récapitulatif des scores avec les pas de tir Cible 01, Cible 02, Cible 03, Cible 04, dans l'ordre ascendant des noms des pas de tir. Le tableau regroupe les athlètes par session, avec un défilement automatique lent et affiche le nom du pas de tir, le nom de l'athlète, le nom de la session, les séries, le point moyen, le total des points et le classement
- "Screen Clubhouse" affichage les visuels et impacts pour les pas de tir Cible 05, Cible 06, Cible 07, Cible 08, classés par rang (par total) dans le sens descendant, avec le zoom désactivé

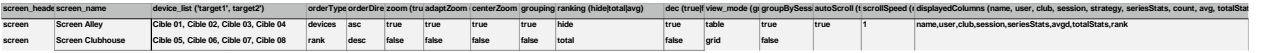

#### <span id="page-30-0"></span>*Remarques*

Pour éviter les incompatibilités entre vieilles versions, générer le modèle de start-list compatible avec le superviseur utilisé en cliquant sur le bouton "générer modèle startlist".

Les erreurs affichées par le superviseur

Elles indiques la ligne ("row") et colonne ("column") qui sont concernées par l'erreur

En jaune ne sont pas blocantes pour l'importation.

En rouge sont blocantes pour l'importation.

Les lignes qui commencent par fp sont les "firing points" / "lignes de tir", celles par rp "reseve points" sont les postes de réserve et "screen" les écrans spectateurs

Lignes de tir "fp" (obligatoires)

Enlever la ligne d'exemple : "LaneNameX"

Bien faire attention au nom de la ligne de tir "Cible 2" ou "Cible 02" ou "Cible 2 ", "Cble 2" etc...

Lignes de réserve "rp" (facultatives)

Enlever la ligne d'exemple : "LaneNameR"

Si aucune ligne de réserve explicite configuré par la startlist, enlever toutes les lignes "rp\_header" et "rp"

Les postes de réserve ne sont utiles que lorsqu'il y a plusieurs séries en parallèle et qu'on souhaite "bloquer" une cible de réserve pour une série ne particulier (ex: pistolet et carabine en même temps). Par défaut, si rien n'est spécifié, toute ligne non utilisée est une ligne de réserve

Ecrans spectateurs (facultatives)

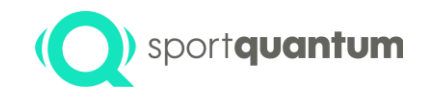

Enlever la lignes d'exmple : "screenName"

Si aucun écrans spectateur configuré par la startlist, enlever les toutes lignes "screen" et "screen\_header"

#### <span id="page-31-0"></span>*Fichiers SIUS*

Le superviseur peut importer un fichier SIUS XML (format Excel) par exemple généré par ISIS (Fédération Française de Tir).

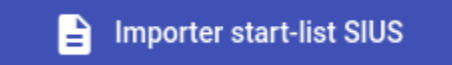

Choisir le fichier XML sortant de ISIS. Choisir ensuite la ou les séries à recréer dans le superviseur (Ne cocher que les séries à importer)

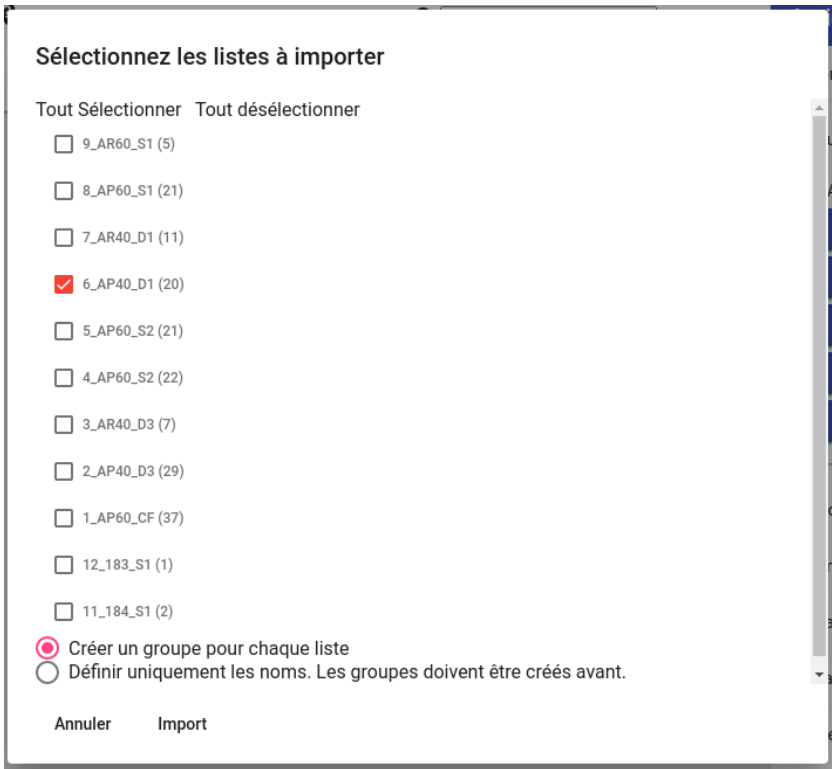

Cliquer sur "**Import"**. Le superviseur va reprendre le nom/prénom de chaque tireur pour les inscrire sur les tablettes individuelles.

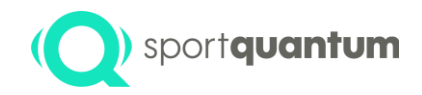

Attention : tous les tireurs d'une même série doivent tirer la même épreuve. Si des tireurs tirent des épreuves différentes dans une même série, vous devez cocher "**Définir uniquement les noms**" et les groupes doivent déjà être créés dans le superviseur.

Une fois la liste importée et les groupes créés, utiliser le superviseur comme lors d'une création classique de groupes pour choisir l'épreuve à démarrer sur chaque groupe.

#### Création d'une session de tir

Sélectionnez les postes de tir à inclure dans la session puis

+2. Créer un groupe

Nommer le groupe puis valider.

Puis sélectionner l'épreuve :

Il y a désormais un onglet dédié à la gestion de cette session de tir.

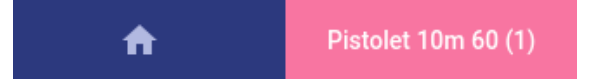

Indiquer ensuite l'épreuve à démarrer sur tous les postes de la session de tir. Dans la barre verticale de droite, choisir la section "**Match".**

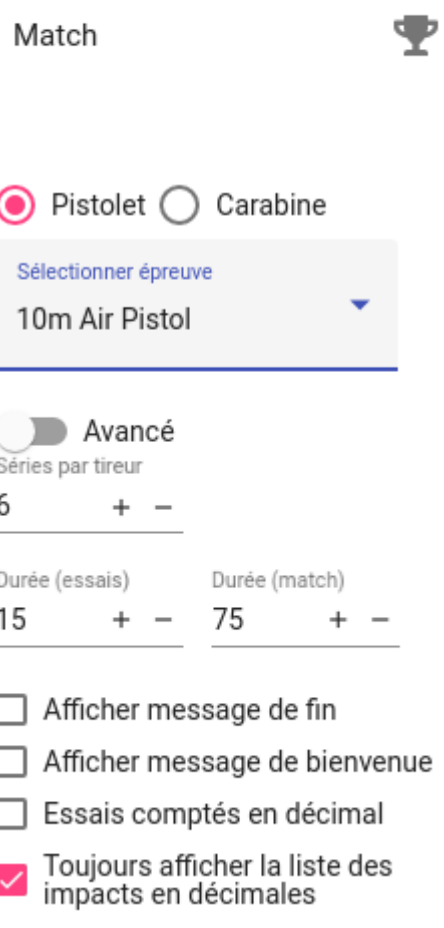

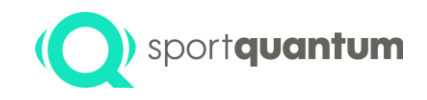

Puis

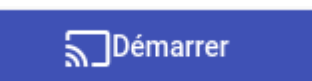

Tous les contrôles de l'épreuve se situent dans la section "**Contrôles".**

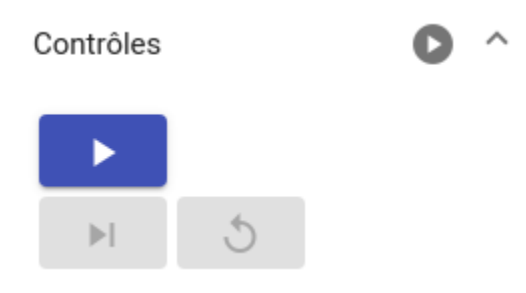

#### <span id="page-33-0"></span>Scenarios

#### <span id="page-33-1"></span>*Classique*

Le scénario "**ISSF / 10 Air Pistol**" correspond à un match de type "X minutes / X coups d'essais, puis X coups de match". C'est cette discipline qui permettra d'effectuer, par exemple, un match 60 coups de type ISSF. Les épreuves spécifiques ISSF, NSRA, DDS, BSF, NSF, FFTir, etc. sont disponibles dans chaque section.

#### **A) Paramétrage du match**

Après avoir lancé une session (onglet "Groupe" de la page principale), pour démarrer un tel type de compétition, l'utilisateur doit sélectionner la discipline "classique", peu importe le type d'arme concerné :

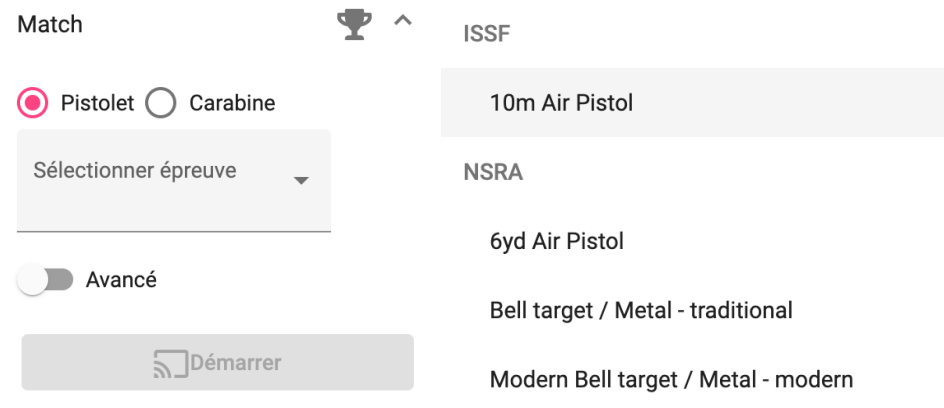

Par la suite, il est possible de paramétrer les temps d'essais et de match :

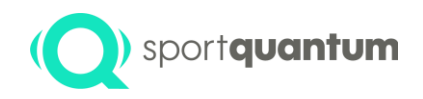

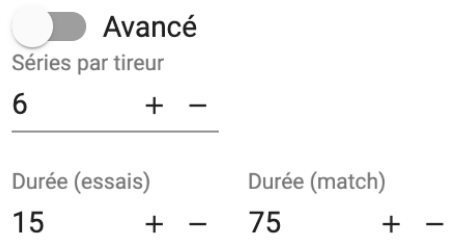

En utilisant les paramètres avancés, il est également possible de personnaliser le mode de tir, en indiquant un nombre maximal de tirs d'essai et de match :

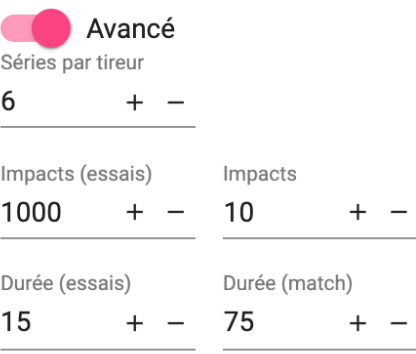

Dans le cas où l'utilisateur souhaiterai indiquer un nombre maximum de tirs de match mais pas d'essai, il suffit d'indiquer un nombre maximal de tirs d'essai qui n'est en théorie pas atteignable dans le temps imparti (par exemple, 1000 tirs d'essai en 15 minutes). Pour la documentation sur les autres options, voir la section Onglets – Groupes / Match.

Il n'y a ensuite plus qu'à cliquer sur le bouton "**Démarrer**" pour lancer la session de match.

#### **B) Déroulement du match**

Après avoir lancé la session, cette dernière passe en mode "**Début**". Le logiciel de supervision attend que l'utilisateur lance la compétition :

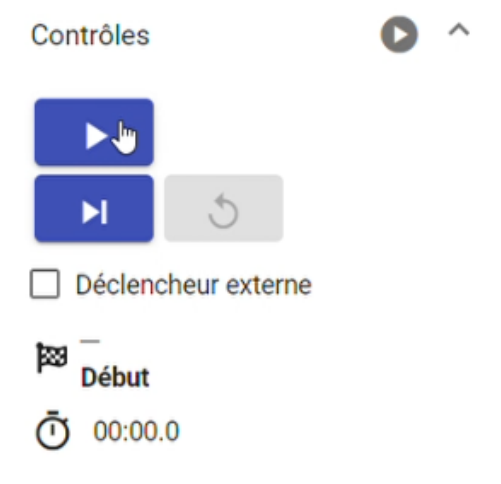

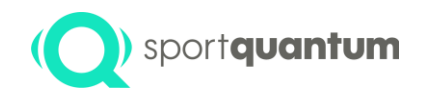

Dans le cas où l'utilisateur a paramétré la session pour qu'elle ne comporte aucun tir d'essai, cette dernière basculera directement en match.

#### **C) Personnalisation de l'affichage**

Il est possible à tout moment de personnaliser l'affichage des différentes cibles sur l'écran du logiciel de supervision :

• En ajoutant une colonne, la taille des visuels diminuera légèrement et plus de cibles seront visibles simultanément sur l'écran

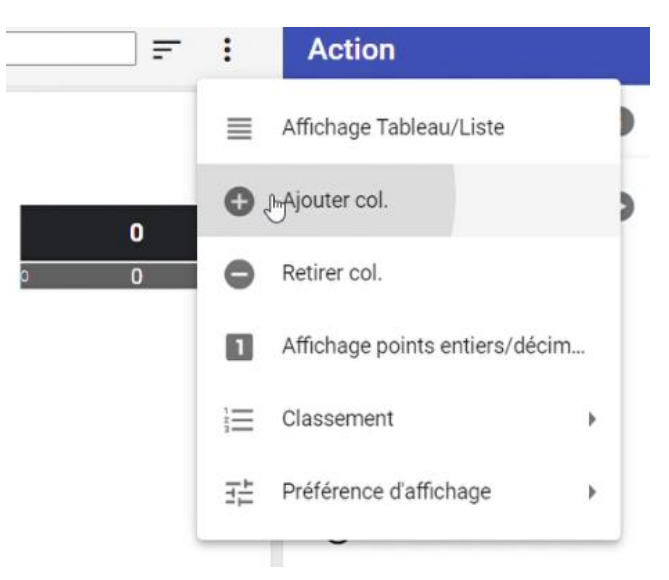

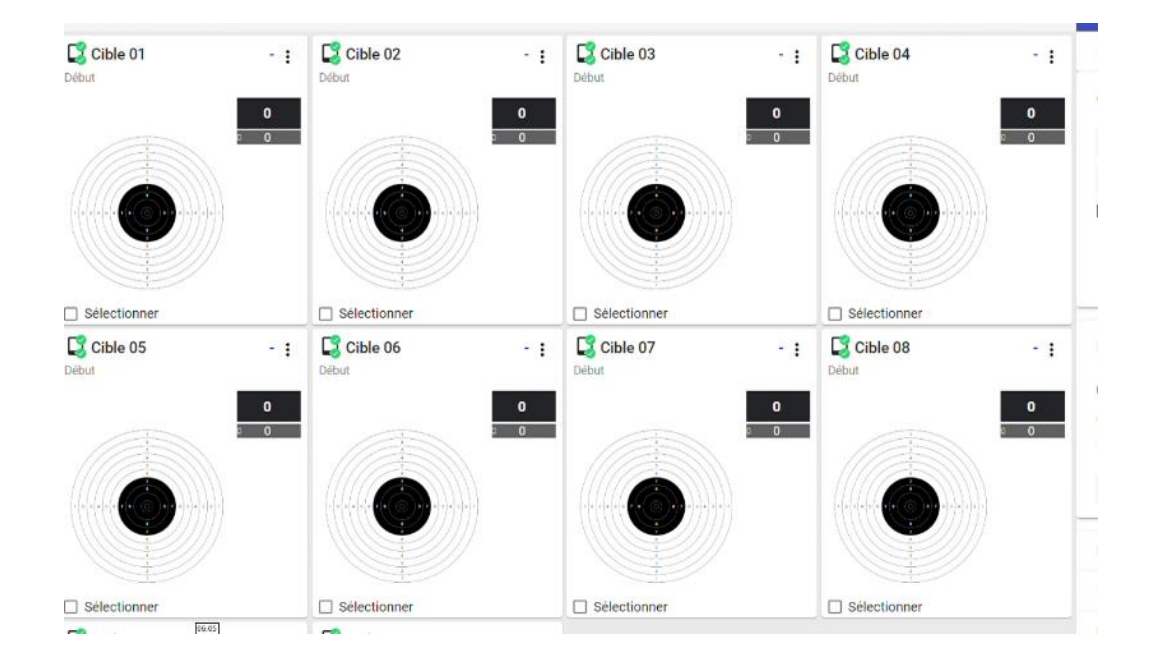

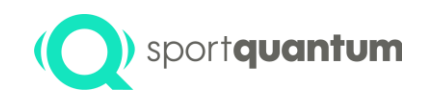

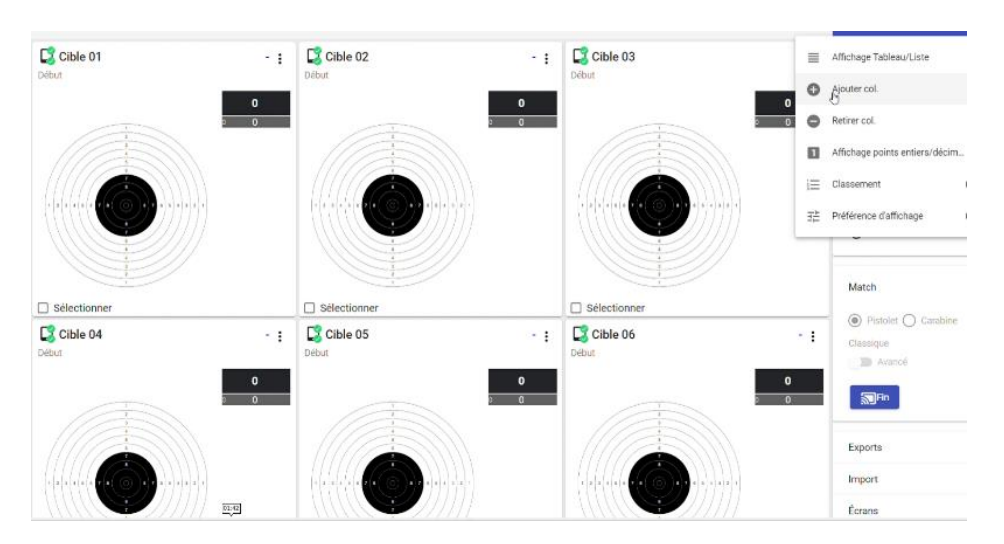

• En choisissant l'affichage "liste", la liste des cibles et de leurs scores apparaît dans l'ordre de leur numéro de poste. Des informations différentes sont à présent visibles :

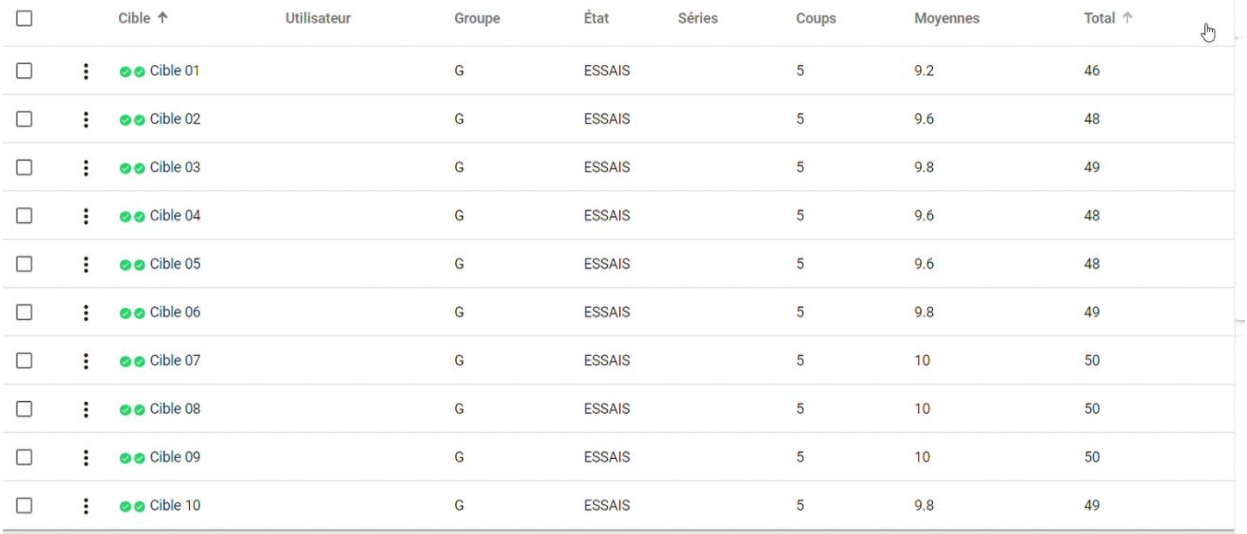

- Ce menu permet également d'afficher le classement et de modifier l'affichage des points sur le superviseur (cette fonctionnalité ne modifie pas le comportement du match sur les cibles, il n'y a que l'affichage sur le superviseur qui est modifié au bon vouloir de l'utilisateur).
- Il est possible à tout moment de sélectionner une série spécifique sur le visuel d'une cible en cliquant sur cette dernière. Le groupement sur le visuel s'adapte alors à la série sélectionnée. Il en va de même pour le groupement global du match :

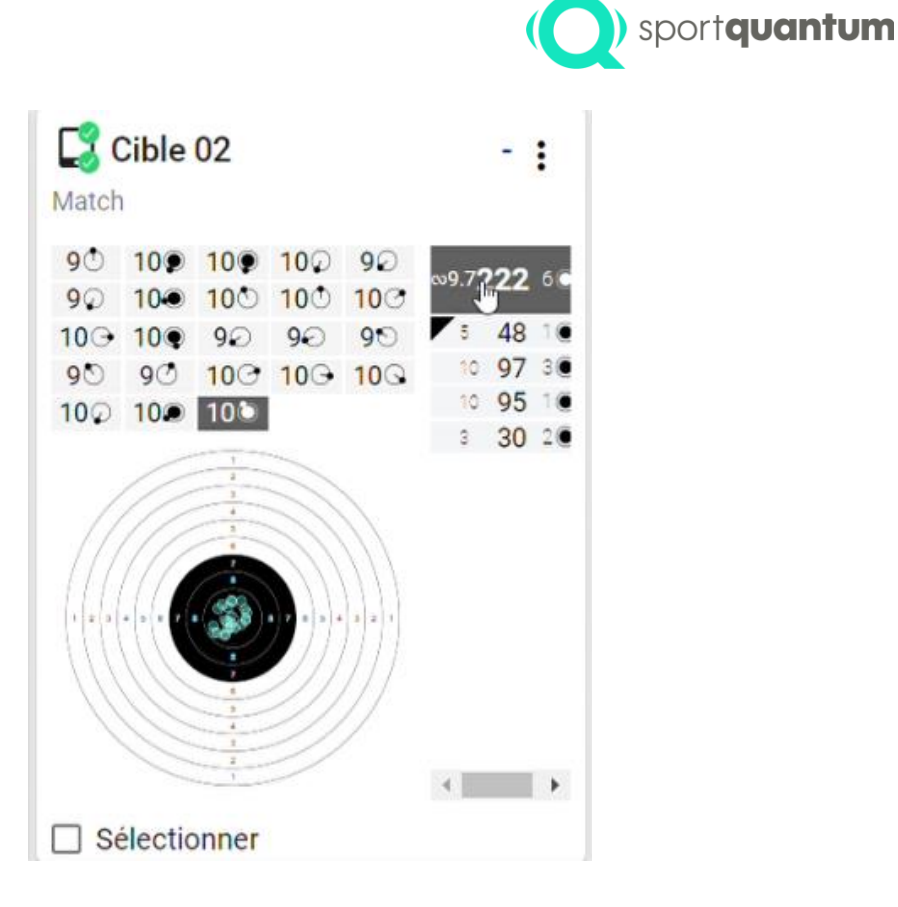

• Pour gagner de la place, l'utilisateur peut cacher temporairement le menu latéral :

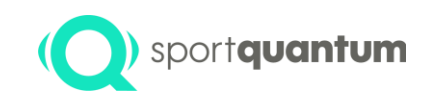

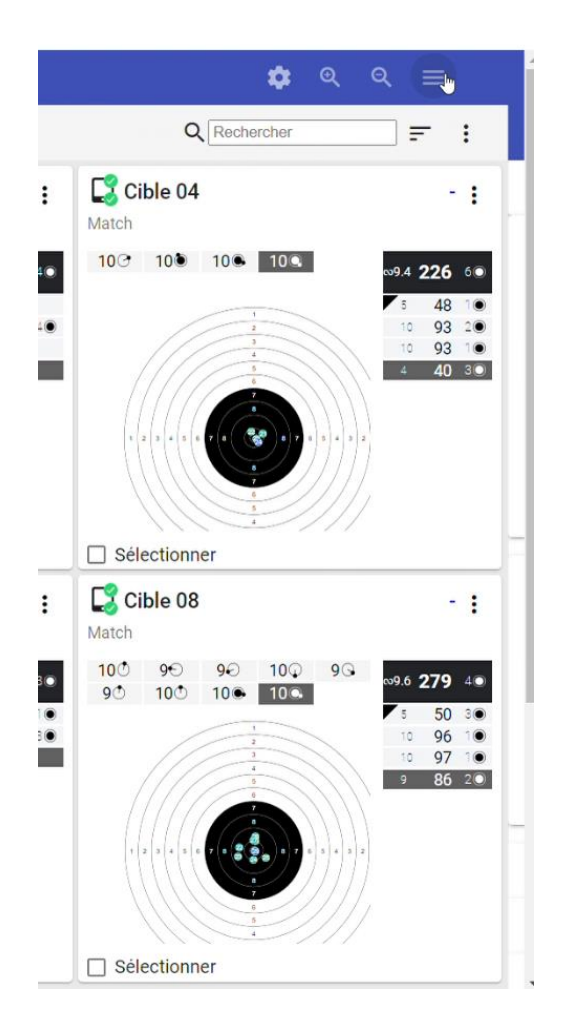

#### **D) Actions d'arbitrage**

L'utilisateur a la possibilité d'effectuer un certain nombre d'actions d'arbitrage sur les cibles des compétiteurs :

- Insertion d'un impact à 0
- Modification du temps total de match
- Insertion d'une série d'essai
- Modification du score d'un impact

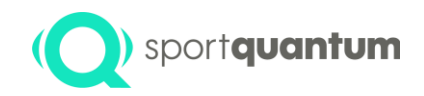

#### Arbitrage pour Cible 1 /

#### Loïc Rénon

#### Commentaires

Règlement 1.2.3.4: Application d'une pénalité de 1pt et rajout d'une série d'essais, annulation du 8

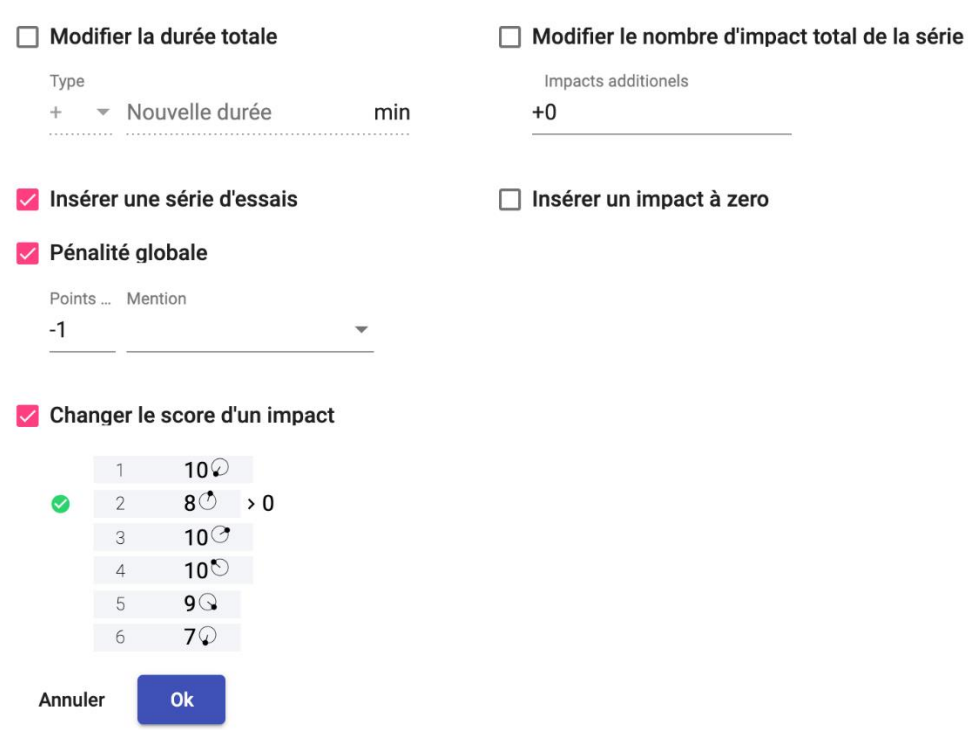

À chaque fois qu'une action d'arbitrage est effectuée sur la cible d'un tireur, il est possible de la commenter. Cette action, en plus d'être appliquée sur le match du tireur concerné, sera répertoriée et une notification sera visible sur le visuel de sa cible sur le logiciel de supervision :

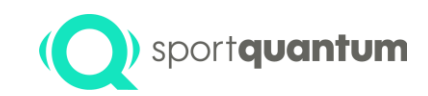

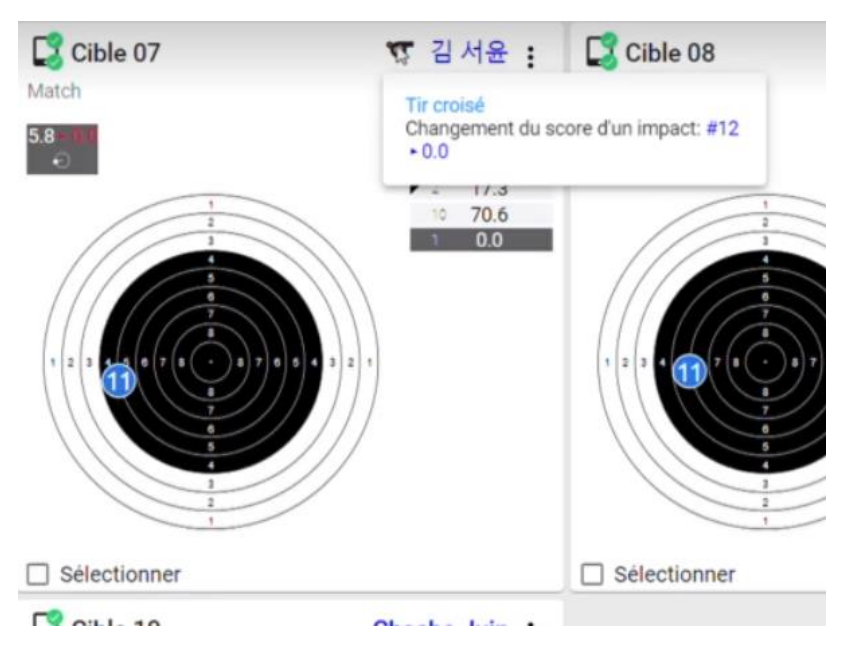

Cette action sera également visible sur la tablette du tireur.

#### **E) Actions de fin de match**

L'arrêt de la session s'effectue dans la section "**Match**" du menu latéral, via le bouton "**Fin**".

Il est alors possible d'exporter au format PDF ou CSV les feuilles de match des tireurs et les classements, le tout en personnalisant les informations présentes et leur affichage. Pour le détail des options, voir la section "Menu Contextuel / Export"

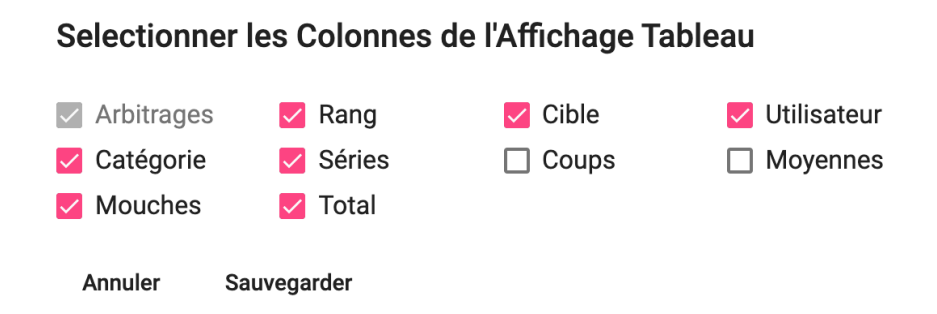

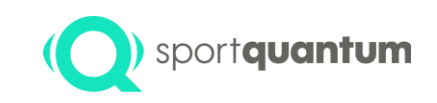

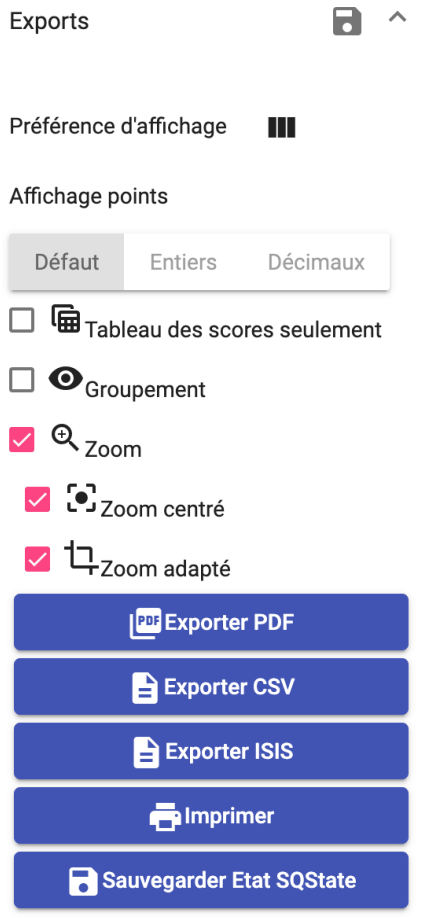

#### <span id="page-41-0"></span>*Standard*

Pour lancer un match de pistolet 10m standard, l'utilisateur doit sélectionner le match "Pistolet" et la discipline "FFTir - Standard".

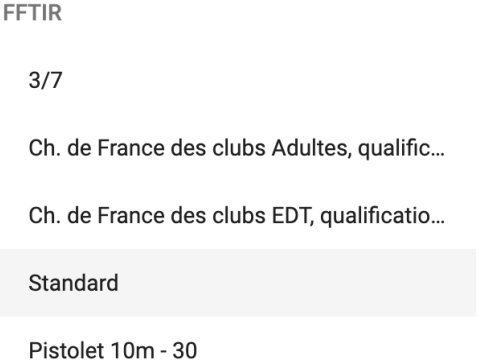

Par défaut l'épreuve propose 8 séries de 5 plombs, une série d'essais, 10 secondes de tir par série et 7 secondes d'attente avant le début de chaque série. Ces éléments sont paramétrables :

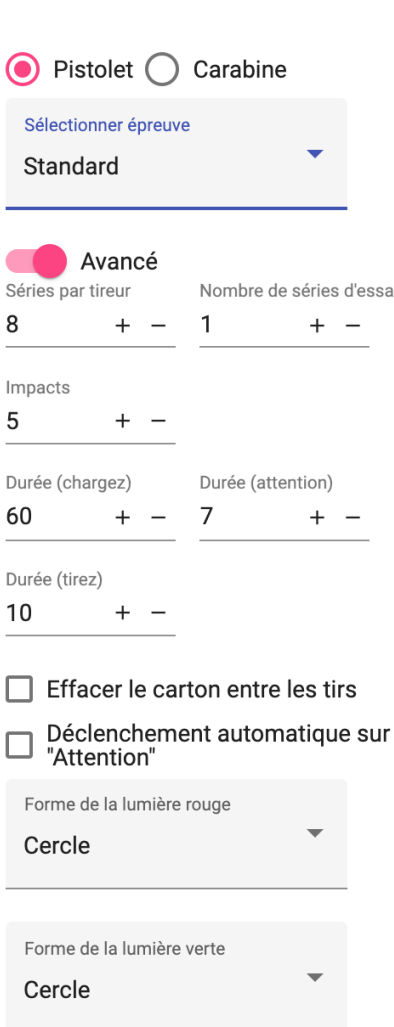

sport**quantum** 

Une fois le paramétrage choisi, l'épreuve peut commencer en cliquant sur le bouton "**Démarrer**".

Tous les visuels sur les cibles et sur les tablettes mais le chronomètre n'est pas encore actif.

Pour démarrer la série d'essais, il faut cliquer sur le bouton "**Play**"

Chaque série se déroule de la manière suivante :

- 1 minute de chargement pour le commandement "Chargez"
- Clic sur pour le commandement "Attention". Si l'option " Déclenchement automatique sur Attention" est activée ce clic n'est pas nécessaire
- 7 secondes avant la phase de tir (tir interdit)
- 10 secondes de tir
- Fin de la série (tir interdit)

Pour démarrer les séries suivantes il faut cliquer sur

Le match s'arrête tout seul à la fin des 8 séries de match.

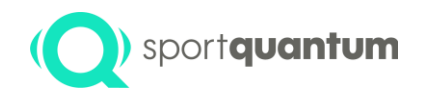

En cas d'incident admis l'arbitre a la possibilité de définir des points d'arbitrage tels que l'ajout d'une série de match supplémentaire pour un poste ou la modification des valeurs des impacts d'une série (identique à la façon de procéder pour les matchs ISSF classiques).

Si une série de match est rajoutée à un tireur, il continue à tirer en même temps que tous les autres tireurs et il aura une série de plus à tirer quand tous les autres auront déjà terminé leur match.

#### <span id="page-43-0"></span>*3/7*

Pour lancer un match de pistolet 10m 3/7, l'utilisateur doit sélectionner le match "Pistolet" et la discipline "FFTir - 3/7".

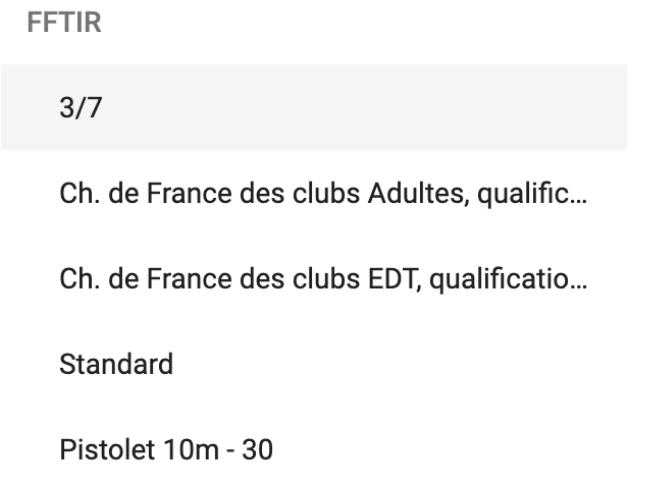

Par défaut l'épreuve propose 6 séries de 5 plombs et une série d'essais. Chaque série est composée de 5 passes avec 7 secondes d'attente et 3 secondes de tir par plomb. Ces éléments sont paramétrables :

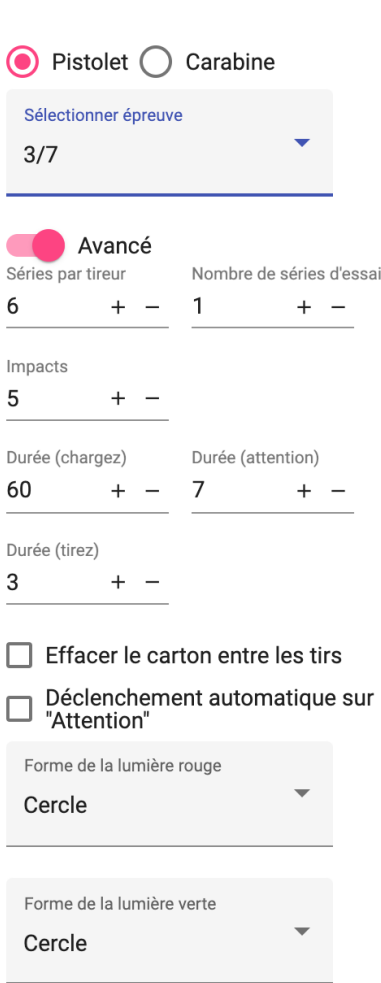

sportquantum

Une fois le paramétrage choisi, l'épreuve peut commencer en cliquant sur le bouton "**Démarrer**".

Tous les visuels sur les cibles et sur les tablettes mais le chronomètre n'est pas encore actif.

Pour démarrer la série d'essais, il faut cliquer sur le bouton "Play" **. En lang** 

Chaque série se déroule de la manière suivante :

- Clic sur **PLI** pour démarrer la minute de chargement
- Clic sur **PLI** pour démarrer les 5 tirs. L'enchaînement des 5 tirs est géré automatiquement.

#### <span id="page-44-0"></span>*CDFC*

L'épreuve nommée "FFTir - Championnat de France des Clubs Adultes (qualifications)" permet de démarrer un match de 4 heures où 5 tireurs se succèdent sur le même poste de tir. Chaque tireur bénéficie d'essais illimités et passe en match quand il le souhaite via un bouton sur sa tablette. L'arbitre n'a rien à faire pour gérer l'enchainement des tireurs ni leur passage en match.

Le démarrage des 4 heures de match se fait en cliquant sur le bouton . Par défaut le match est paramétré pour avoir 3 séries de 10 plombs de match par tireur en 4 heures.

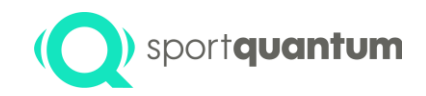

Avant et pendant le match l'arbitre a la possibilité de changer le nom et l'ordre des tireurs de l'équipe en utilisant le menu contextuel "**Utilisateur**" pour ouvrir le dialogue "**Définition des tireurs**".

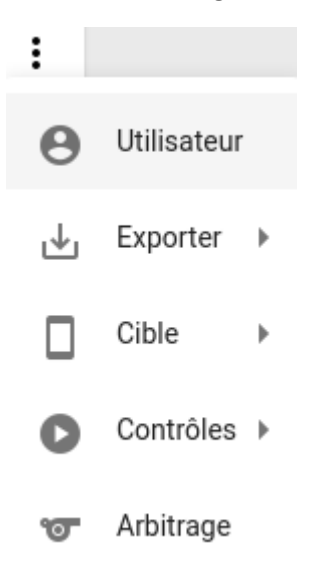

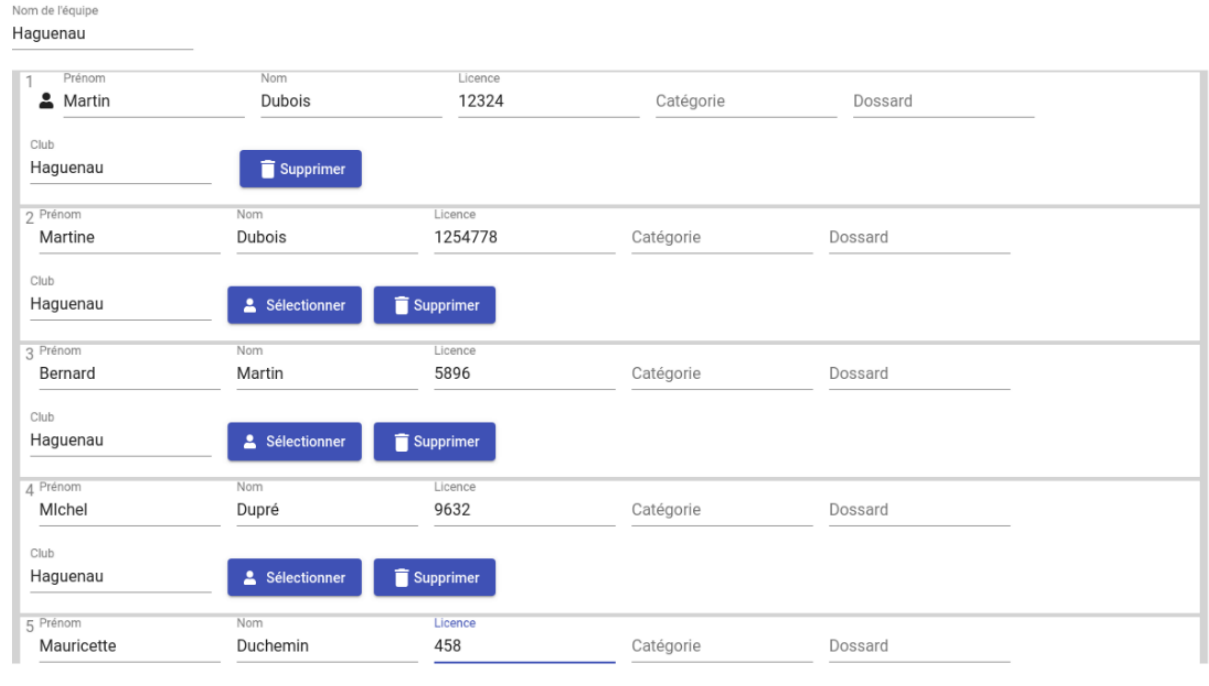

#### Définir les tireurs Haguenau

Ok Annuler

Sur cet écran l'arbitre a la possibilité de changer le nom de chaque tireur.

L'épreuve nommée "FFTir - Championnat de France des Clubs EDT (qualifications)" permet de démarrer une succession de 3 matchs de 30 minutes et de 20 plombs de match. A la différence du match des adultes, c'est ici à l'arbitre de cliquer pour passer d'un tireur à l'autre.

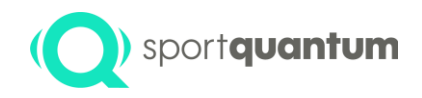

Le match du premier tireur démarre en cliquant sur

A la fin du temps de 30 minutes, l'arbitre doit cliquer sur **pour changer le nom sur les tablettes et inviter** le second tireur à s'installer. Le match du second tireur débutera quand l'arbitre cliquera une nouvelle fois sur

**D.** Pendant chaque match c'est à chaque tireur de décider quand il souhaite passer en match, en utilisant le bouton dédié sur la tablette.

#### <span id="page-46-0"></span>*8 élèves à 10m*

L'épreuve nommée "FFTir - 8 élèves à 10m" permet de démarrer une épreuve où chaque poste de tir affiche un rond gris qu'il faut atteindre pour le réduire en taille.

Le rond gris occupe successivement la taille du 6, 7, 8, 9 et 10. Une fois le 10 atteint, le carton indique la durée totale mise par le tireur pour réussir les 5 réductions.

Le match démarre en cliquant sur

Chaque série se termine en cliquant sur

La série suivante démarre en cliquant une nouvelle fois sur

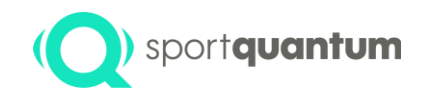

<span id="page-47-0"></span>Problèmes et pannes courantes